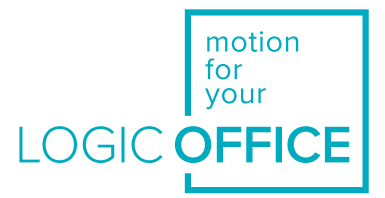

## User Manual

**Document Version 1.0/June 2018**

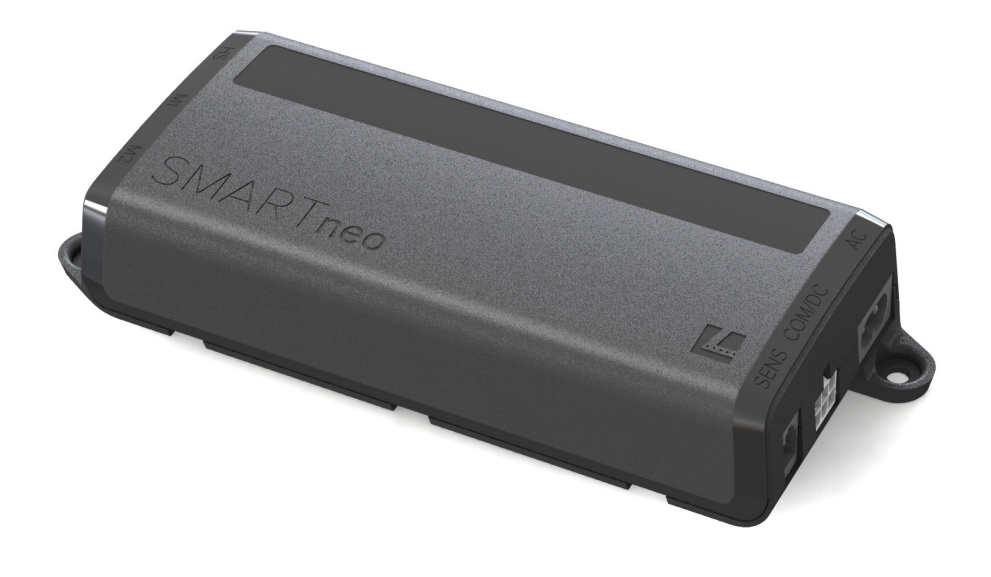

# SMART**neo-pro**

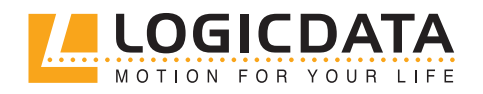

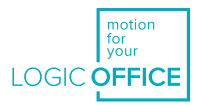

#### **Manual SMARTneo-pro**

Document Version 1.0 from June 2018 The English language version is the original document.

#### **LOGICDATA Electronic & Software Entwicklungs GmbH**

Technical Documentation Wirtschaftspark 18 8530 Deutschlandsberg Austria

Phone: +43 (0) 3462 51 98 0 Fax: +43 (0) 3462 51 98 1030 Internet: http://www.logicdata.net Email: office.at@logicdata.net

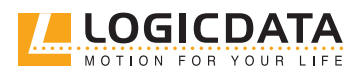

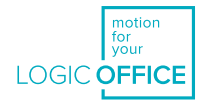

## CONTENT

 $\sum_{i=1}^{n}$ 

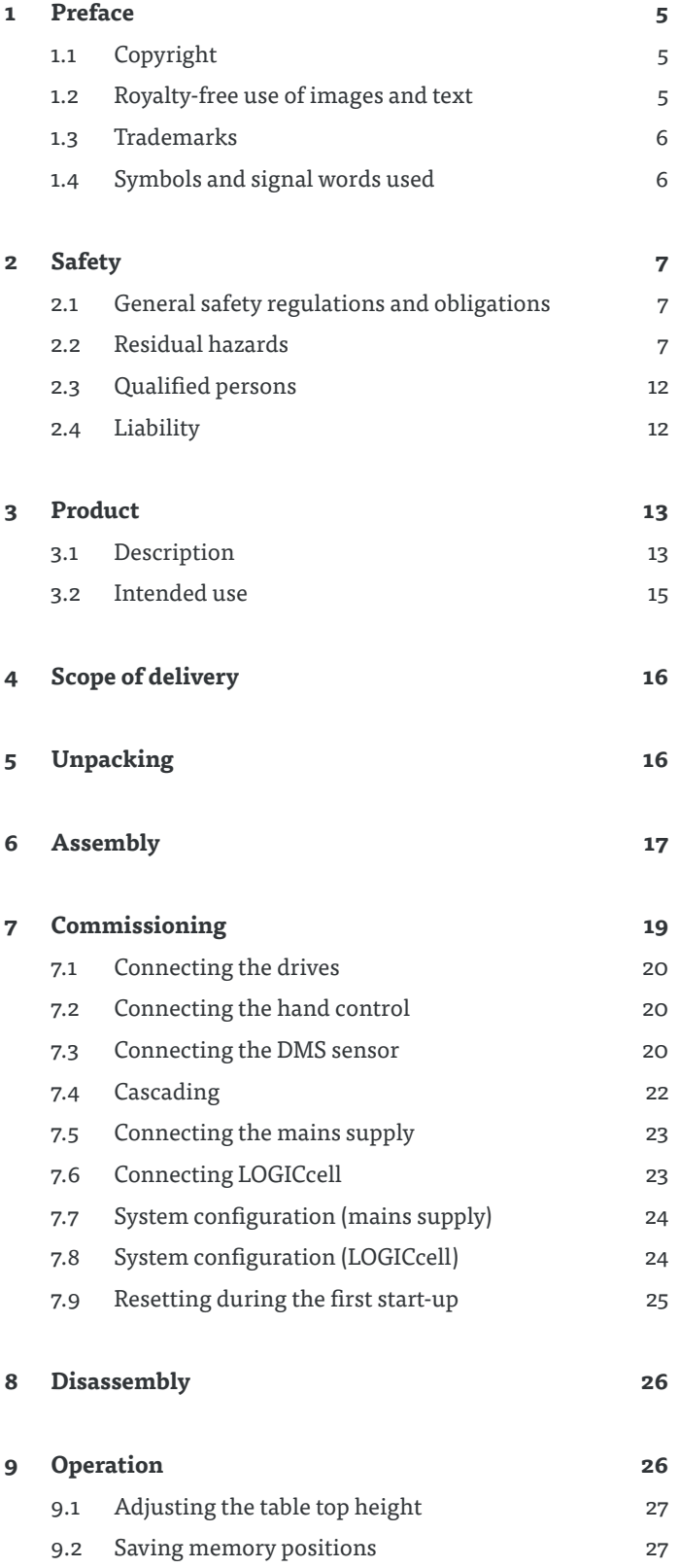

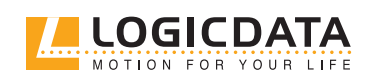

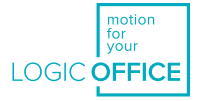

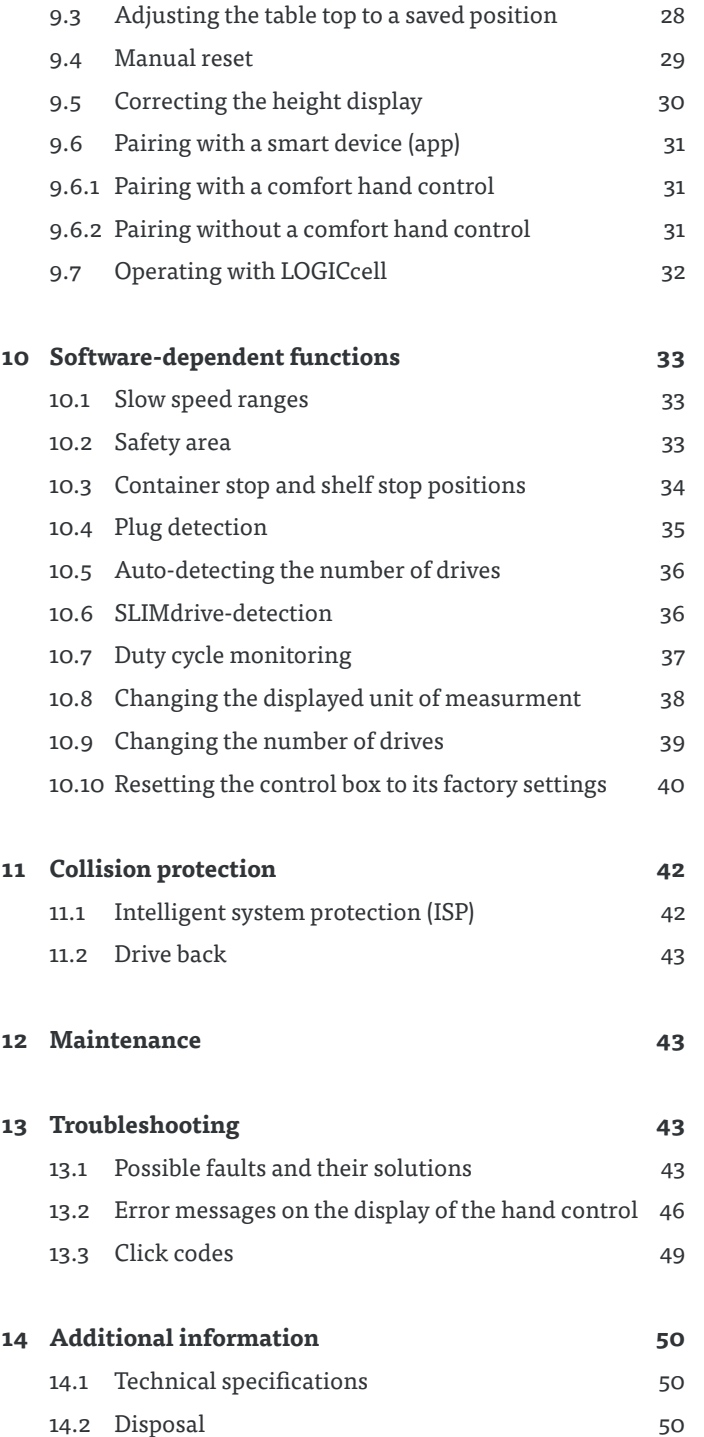

 $\overline{\mathbb{Z}}$ 

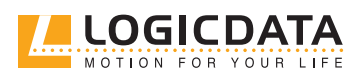

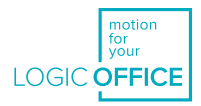

## <span id="page-4-0"></span>**PREFACE**

The product documentation consists of this manual and a data sheet.

This document is intended to enable assembly personnel to work safely with the product. Assembly personnel must therefore have the complete documentation available at all times. The document must remain complete and legible. Please observe all safety notices listed in this document in order to avoid hazards and damage to the product.

We strive to ensure the accuracy and completeness of the content in this document by revising it and updating it regularly. However, no guarantee can be given for its accuracy or completeness.

If you experience problems or have questions regarding the documentation, please contact our technical documentation department.

### 11 COPYRIGHT

© May 2018 by LOGICDATA Electronic und Software Entwicklungs GmbH

All rights reserved. All information in this documentation is copyrighted. No part of this documentation may be duplicated or reproduced without the written consent of LOGICDATA. LOGICDATA reserves the right to make changes to the specifications and other information in this documentation without prior announcement.

### 1.2 ROYALTY-FREE USE OF IMAGES AND TEXT

After purchase and complete payment for the product, the running texts and graphics in Chapter 9 "Operation" may be used by the customer to create end customer documentation for the height-adjustable table top in which the SMARTneo-pro is installed, for 10 years after delivery at no cost. This licence does not include logos, designs, or page layout elements belonging to LOGICDATA. The customer may make any necessary changes to texts and graphics in order to adjust them to the purpose of end customer documentation. The texts and graphics must not be – changed or unchanged – sold, published digitally, or sublicensed. A transfer of this licence to third parties without the permission of LOGICDATA is also precluded. The complete property rights and copyrights for the texts and graphics remain with LOGICDATA. Texts and graphics are offered in their current state without warranties or promises of any kind.

Please contact our technical documentation department to obtain texts and graphics in an editable format. Email: documentation@logicdata.net

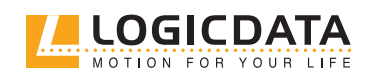

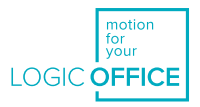

### <span id="page-5-0"></span>1.3 TRADEMARKS

Documentation may also include representations of registered trademarks of goods or services, or information on copyrighted or otherwise protected knowledge belonging to LOGICDATA or third parties. In all cases, all rights remain exclusively with their respective owner.

LOGICDATA® is a registered trademark of LOGICDATA Electronic und Software GmbH in the USA, the European Union, and other countries.

## 1.4 SYMBOLS AND SIGNAL WORDS USED

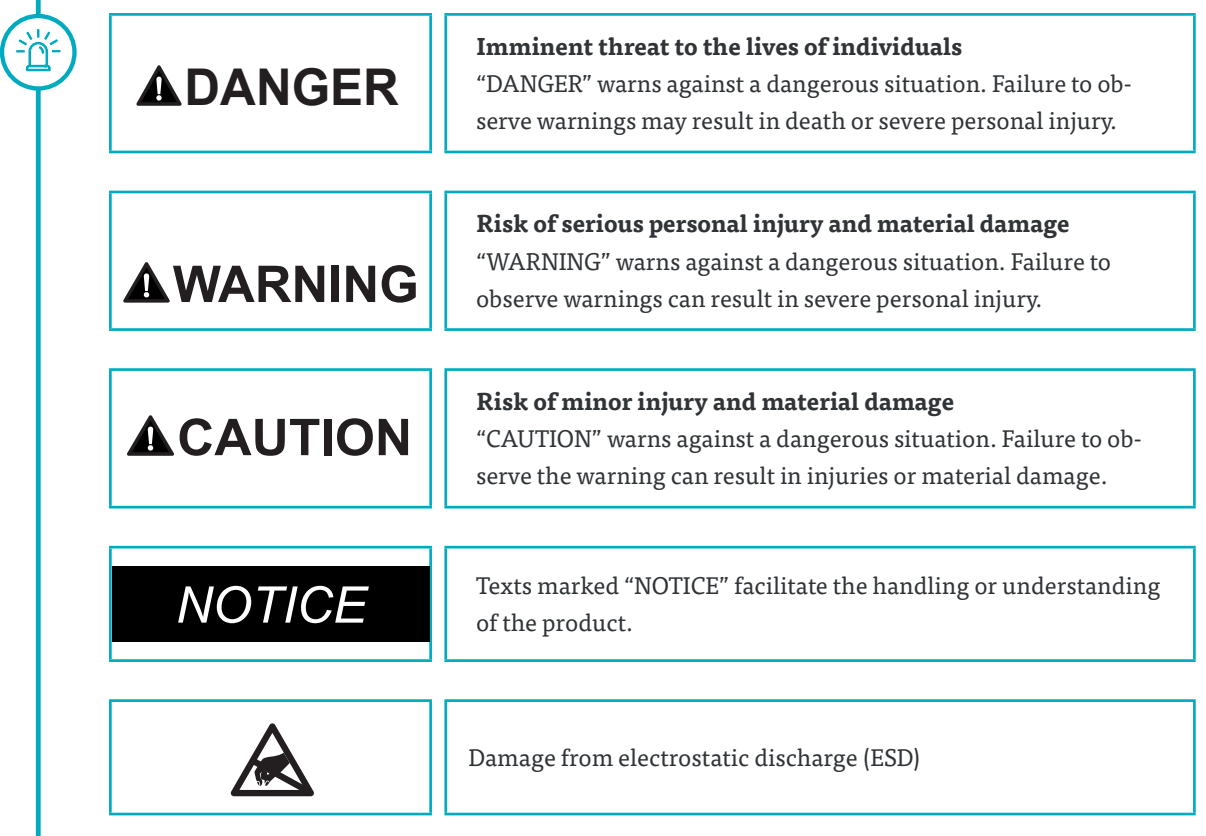

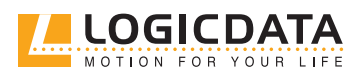

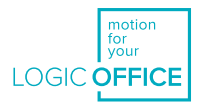

## <span id="page-6-0"></span>**SAFETY**

### 2.1 GENERAL SAFETY REGULATIONS AND OBLIGATIONS

In general, the following safety regulations and obligations apply when handling the product:

- Do not operate the product unless it is in a clean and perfect condition
- Do not remove, change, bridge, or bypass any protection, safety, or monitoring equipment
- Do not convert or modify the product without written approval from LOGICDATA
- In the event of malfunction or damage, the product must be replaced immediately
- Unauthorized repairs are prohibited
- Replace any defective products as a whole.
- Do not attempt to replace hardware unless the device is in a de-energized state
- Only qualified persons are allowed to work on the product
- Ensure that national worker protection conditions and national safety and accident prevention regulations are observed during operation of the system

### 2.2 RESIDUAL HAZARDS

Even with maximum diligence during the component design and construction process, and taking into consideration all safety-relevant issues, residual hazards are still present. These have been evaluated through a full risk assessment.

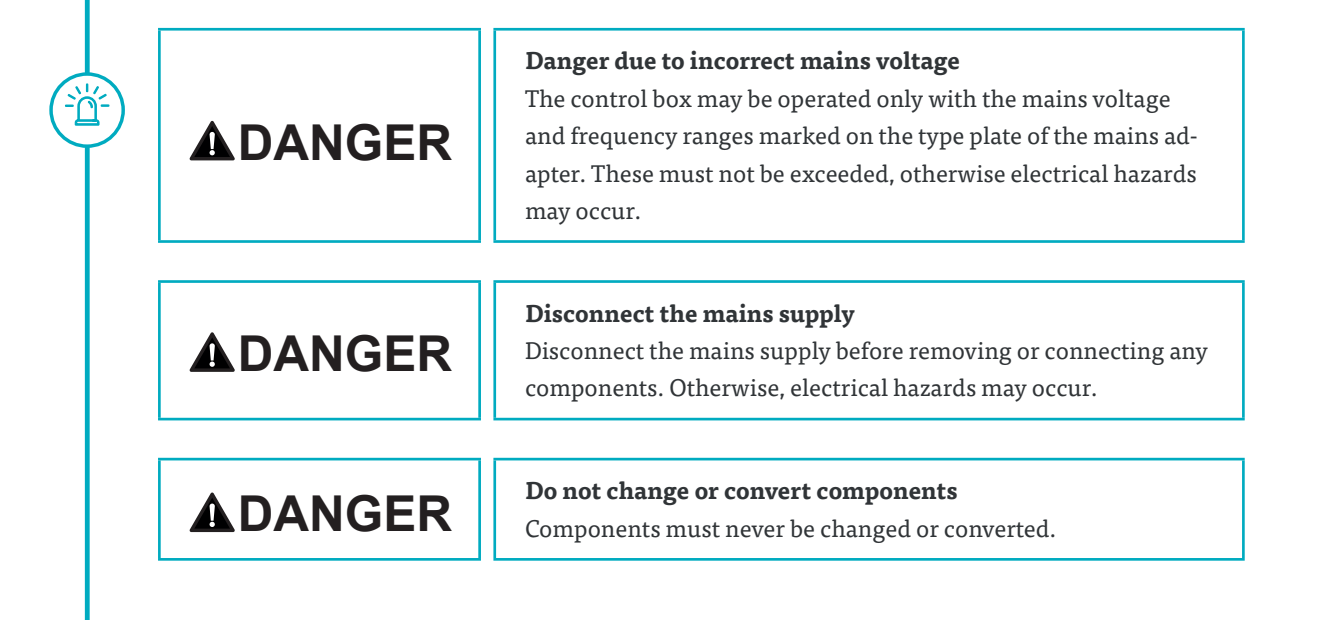

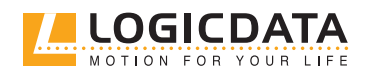

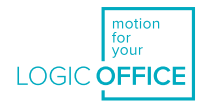

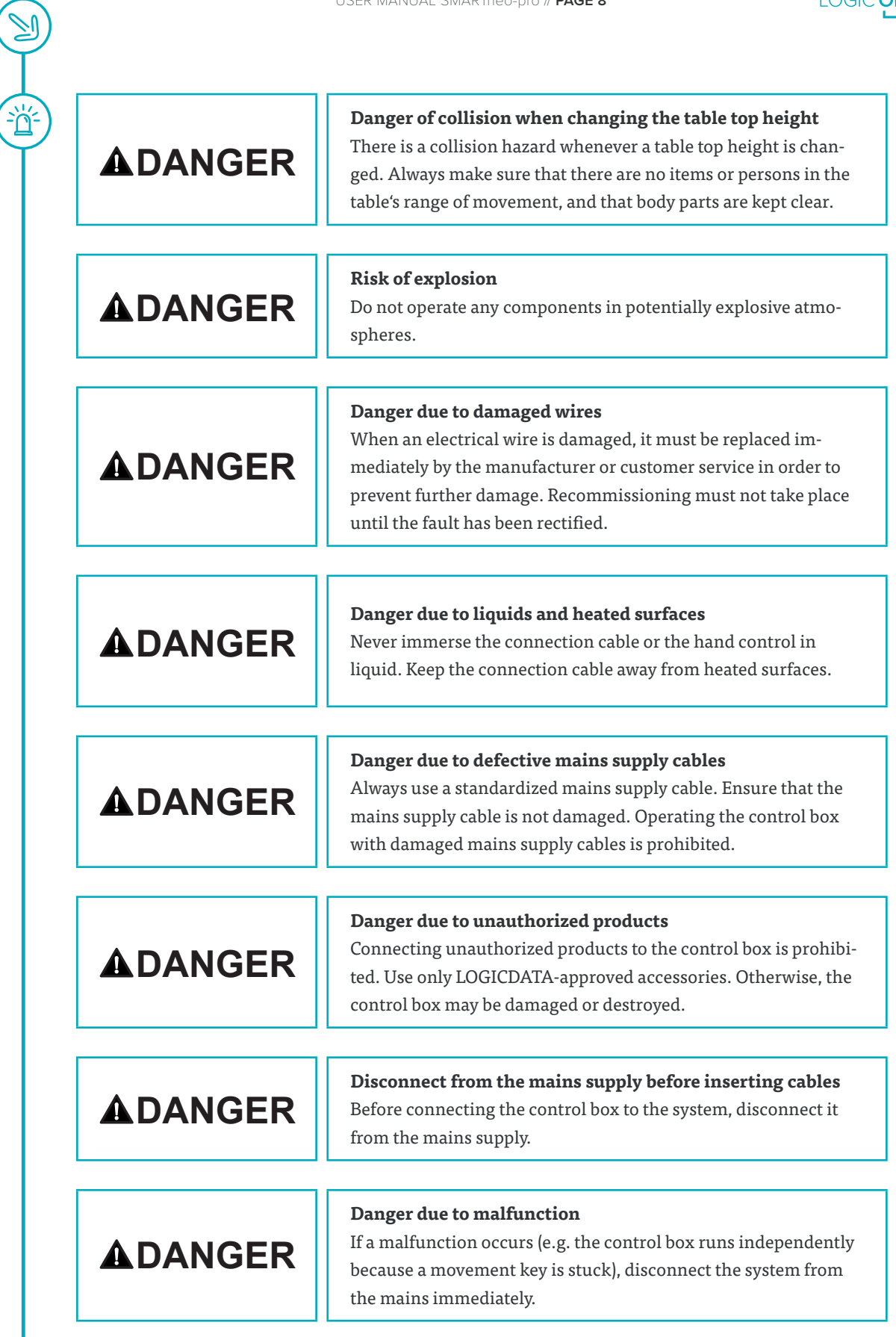

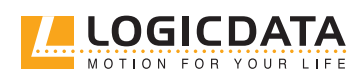

 $\left(\frac{1}{\frac{1}{2}}\right)$ 

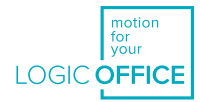

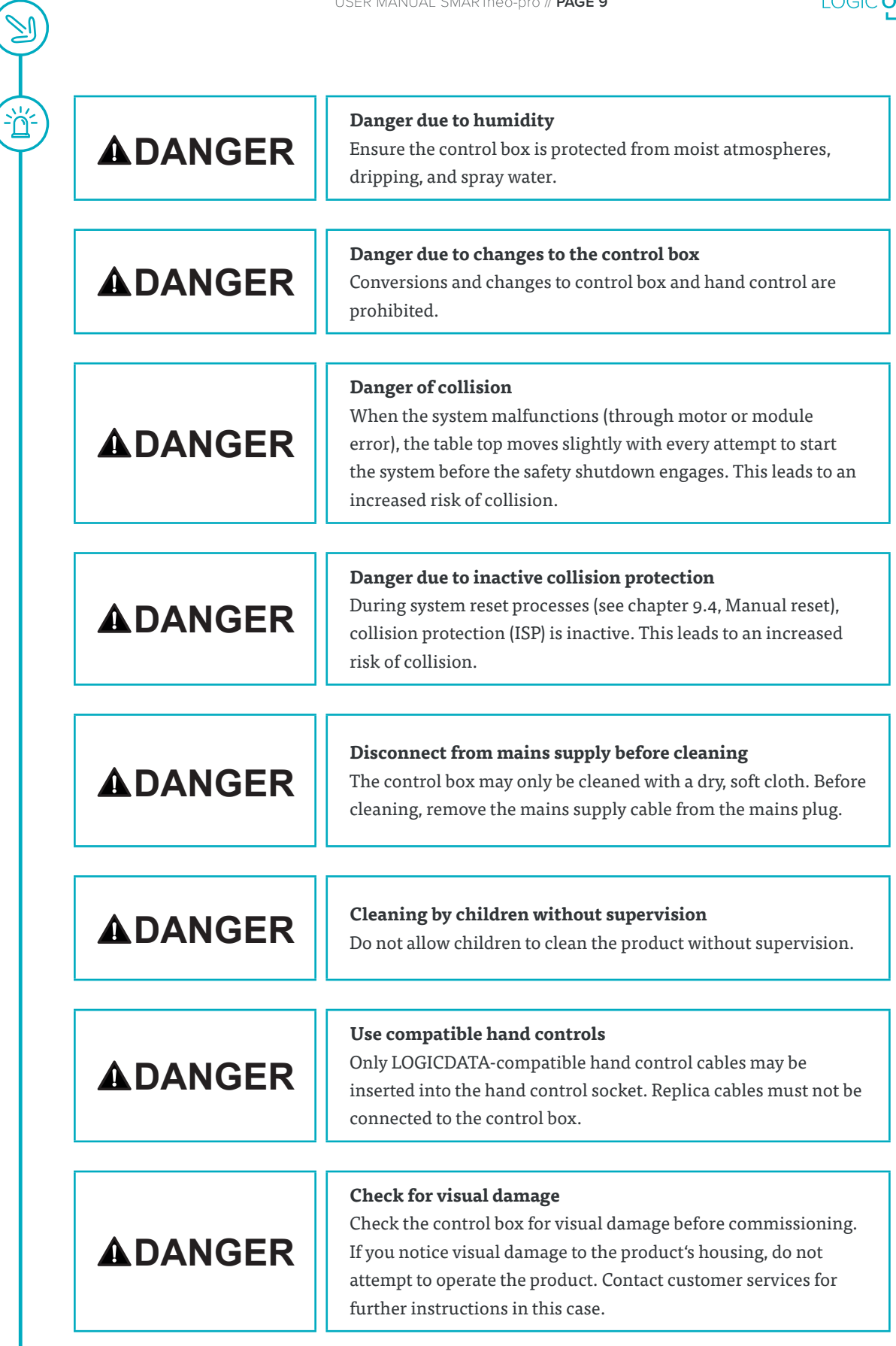

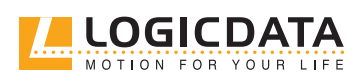

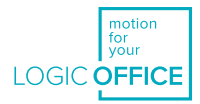

## **WARNING**

 $\mathbb{S}$ 

遂

**AWARNING** 

#### **Risk of electric shock**

Never attempt to open the control box. This leads to an increased risk of electric shocks**.**

#### **Usage by children and persons with reduced capacity**

The device may be used by children above the age of 8 years, and by persons with reduced physical, sensorial, or mental capacities. Usage by the aforementioned groups may only occur if they are supervised, or if they were instructed in the safe use of the device and understand all potential hazards. Children may not play with the device.

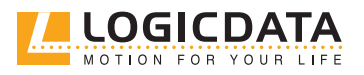

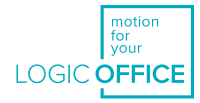

#### **Increased safety risk**

The firmware is delivered with a deactivated double-click function. If you activate this function, the gradings of the safety functions according to EN ISO 13849-1 PL b, Category B, are no longer valid. This is because the legal requirements from the standard are no longer met.

## **WARNING**

<u>ת</u>

If you activate the function, perform a new risk new assessment to meet the higher safety requirements according to EN 60335-1. Please note that these cannot currently be met by the product.

LOGICDATA is not liable for injuries or damage resulting from the activation of the double-click function.

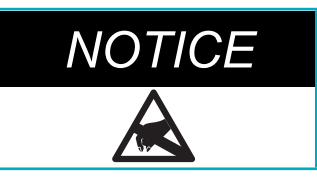

Ensure proper ESD handling during unpacking. Damage that can be attributed to electrostatic discharge will void warranty claims.

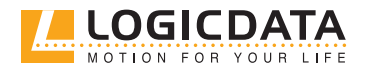

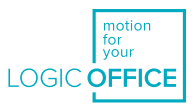

## <span id="page-11-0"></span>2.3 QUALIFIED PERSONS

The product may only be installed and commissioned by qualified persons. LOGICDATA defines a qualified person as:

- A person who is authorized for installation planning, installation, commissioning, or maintenance/servicing of the product
- A person who has read and understood the product documentation
- A person with the relevant technical education, training, and/or experience to perceive risks and avoid hazards
- A person with knowledge of the specialist standards applicable to the product
- A person with the expertise to test, assess, and manage electrical and mechatronic products and systems in accordance with the generally accepted standards and guidelines of electrical engineering and furniture manufacturing

All safety standards and guidelines relevant to the product's application must be taken into consideration. The manufacturer responsible for the final product, i.e. the height-adjustable table in which the SMARTneo-pro is installed, must carry out a safety review of the overall system and is responsible for its certification.

### 2.4 LIABILITY

The information in this documentation describes the characteristics of the product without assurances.

LOGICDATA products comply with all currently applicable health and safety regulations. However, risk can result from incorrect operation or misuse.

LOGICDATA is not liable for damage resulting from:

- Improper product use
- Disregard of the documentation
- Unauthorized product alterations
- Improper work on and with the product
- Operation of damaged products
- Worn parts
- Improperly performed repairs
- Unauthorized changes to the operating parameters
- Disasters, external influence, and force majeure

The manufacturer assumes responsibility for the LOGICDATA products installed in their applications. They must ensure their product complies with all relevant directives, standards, and laws. LOGICDATA shall not be held liable for any damage that is directly or indirectly caused by the delivery or use of this document.

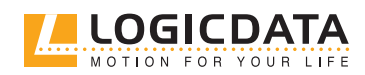

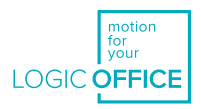

## <span id="page-12-0"></span>3 PRODUCT

## 3.1 DESCRIPTION

SMARTneo-pro is a control box for electrically height-adjustable table tops. There are (at the time of publication) four versions of the control box available:

#### **SMARTneo-pro-1-YYY-EU**

- Designed for European mains supplies
- No double-click function (not allowed in Europe)
- One motor can be controlled by the control box
- Two control boxes can be connected with one cascading cable (LOG-CBL-SMARTneo-SYNC-1000) in order to actuate up to two motors
- One external sensor can be connected to the control box (LOG-PRT-DMS-LD or LOG-PRT-DMS-300)
- Can be powered with the LOGICcell battery pack
- Bluetooth Low Energy (BLE) connectivity for the motion@work app

#### **SMARTneo-pro-2-YYY-EU**

- Designed for European mains supplies
- No double-click function (not allowed in Europe)
- Two motors can be controlled by the control box
- Two control boxes can be connected with one cascading cable (LOG-CBL-SMARTneo-SYNC-1000) in order to actuate up to four motors
- One external sensor can be connected to the control box (LOG-PRT-DMS-LD or LOG-PRT-DMS-300)
- Can be powered with the LOGICcell battery pack
- Bluetooth Low Energy (BLE) connectivity for the motion@work app

#### **SMARTneo-pro-1-YYY-US**

- Designed for North American mains supplies
- Double-click function can be activated in the parameters
- One motor can be controlled by the control box.
- Two control boxes can be connected with one cascading cable (LOG-CBL-SMARTneo-SYNC-1000) in order to actuate up to two motors
- One external sensor can be connected to the control box (LOG-PRT-DMS-LD or LOG-PRT-DMS-300)
- Can be powered with the LOGICcell battery pack
- Bluetooth Low Energy (BLE) connectivity for motion@work app

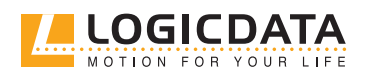

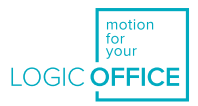

#### **SMARTneo-pro-2-YYY-US**

- Designed for North American mains supplies
- Double-click function can be activated in the parameters
- Two motors can be controlled by the control box
- Two control boxes can be connected with one cascading cable (LOG-CBL-SMARTneo-SYNC-1000) in order to actuate up to four motors
- One external sensor can be connected to the control box (LOG-PRT-DMS-LD or LOG-PRT-DMS-300).
- Can be powered with the LOGICcell battery pack
- Bluetooth Low Energy (BLE) connectivity for motion@work app

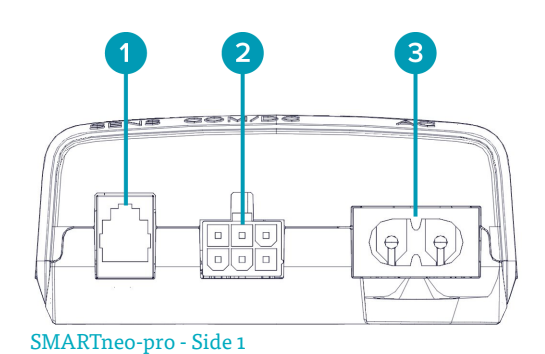

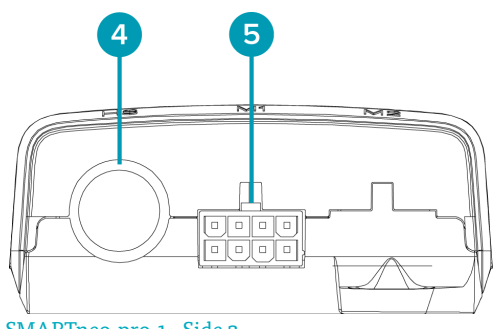

SMARTneo-pro-1 - Side 2

- 1 RJ10 for DMS-Sensor (SENS)
- 2 6-pin minifit for cascading cable (COM/DC)
- 3 2-pin C7 for mains supply (AC)
- 4 DIN for hand control (HS)
- 5 8-pin minifit for actuators (M1, M2)

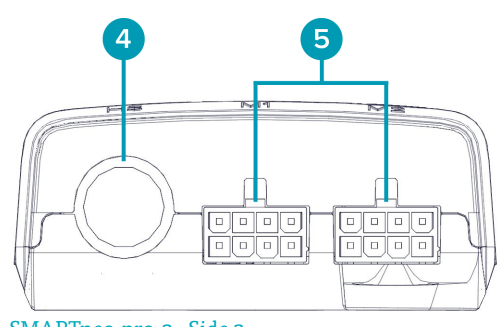

SMARTneo-pro-2 - Side 2

**Fig. 1: Control box connections**

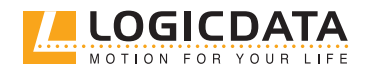

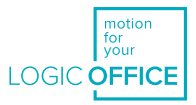

<span id="page-14-0"></span>The vertical adjustment of tables is possible using the following mechatronic products:

#### **Table top driven by one motor**

- 1 SMARTneo-pro control box
- 1 actuator, e.g. SLIMdrive-500, SLIMdrive-660s
- 1 hand control, e.g. TOUCHfx, HSF, or other LOGICDATA hand controls (remote control through LOGIClink is also possible)
- 1 mains cable with a two-pin connection C8

#### **Table top driven by two motors**

- 1 SMARTneo-pro control box
- 2 actuators, e.g. SLIMdrive-500, SLIMdrive-660s
- 1 hand control, e.g. TOUCHfx, HSF, or other LOGICDATA hand controls (remote control through LOGIClink is also possible)
- 1 mains cable with a two-pin connection C8

#### **Table top driven by four motors**

- 2 SMARTneo-pro control boxes
- 1 cascading cable
- 4 actuators, e.g. SLIMdrive-500, SLIMdrive-660s
- 1 hand control e.g. TOUCHfx, HSF, or other LOGICDATA hand controls (remote control through LOGIClink is also possible)
- 2 mains cables with two-pin connections C8

Only LOGICDATA approved products are compatible with the control box and may be connected to it. Contact customer service for more information.

Due of technical restrictions, the following is valid for system configuration:

• Only system components released by LOGICDATA may be used.

## 3.2 INTENDED USE

The SMARTneo-pro is an electrical device for use in electrically height-adjustable tables. It may be used only in dry interior spaces and according to the product description. The installation site must be level, vibration-free, and free from contamination. It must also be ensured that there is no extraordinary exposure through dust, toxic or caustic gases and vapours, or through inadmissible heat exposure at the installation site.

The device can be used by children above the age of 8 years, by persons with reduced physical, sensorial, or mental capacities, and by persons with a lack of experience and knowledge of mechatronic systems. Usage by the aforementioned groups may only occur if they are supervised, or if they were instructed in the safe

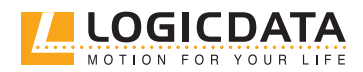

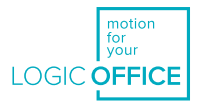

<span id="page-15-0"></span>use of the device and understand all potential hazards. Children may not play with the device.

After the mechatronic system has been installed into the table, the table manufacturer / customer is responsible for completing a risk assessment of the complete table system, and for producing any necessary user documentation.

## 4 SCOPE OF DELIVERY

The scope of delivery comprises of a control box. It does not include cables or accessory products. Control boxes are packed in cardboard. Material for fitting/mounting is not included in the scope of delivery.

**JNPACKING** 

#### **Proceed as follows to unpack the product:**

1. Put on an antistatic bracelet

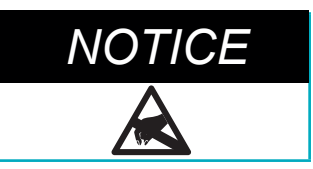

Ensure proper ESD handling during unpacking. Damage that can be attributed to electrostatic discharge will void warranty claims.

- 2. Remove the packaging material
- 3. Check the contents of the package for completeness and damage
- 4. Dispose of the packaging material in an environmentally responsible way

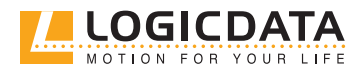

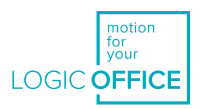

## <span id="page-16-0"></span>6 ASSEMBLY

The SMARTneo-pro control box must be mounted onto the underside of the table top. For assembly, you will need the following tools and materials:

- 1 cross-head screwdriver
- 1 pencil
- 1 drill (for pre-drilling)
- matching screws (not included in the scope of delivery)

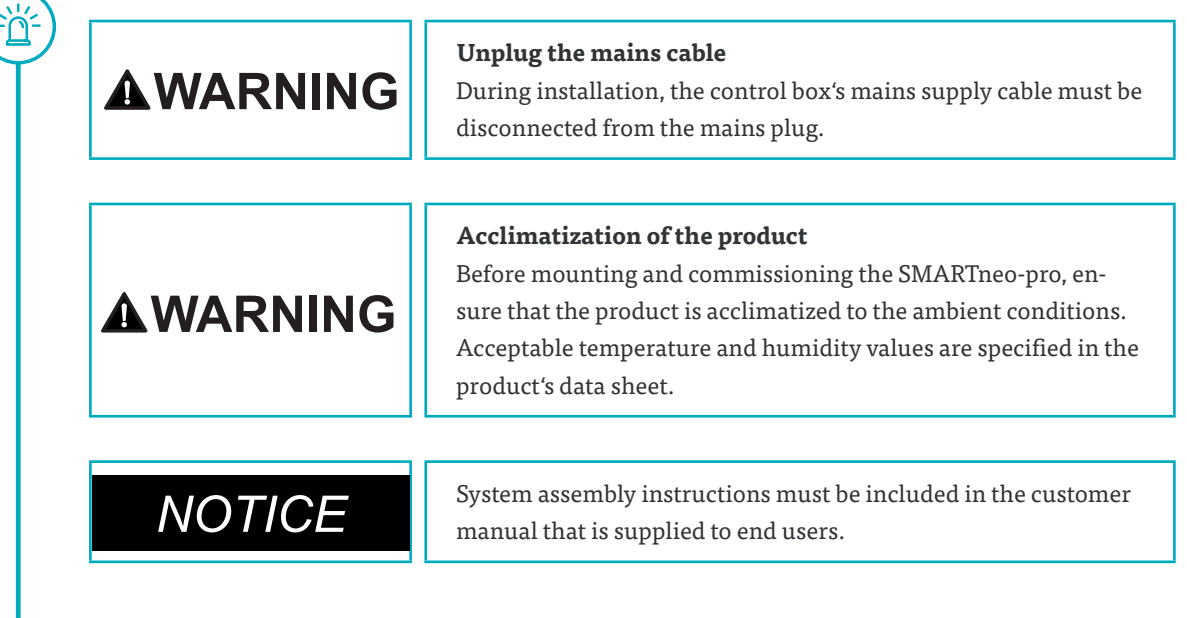

To mount the SMARTneo-pro control box, proceed as follows:

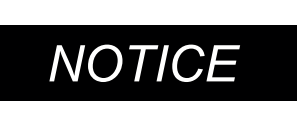

LOGICDATA recommends using a drilling template during the mounting process. If you choose not to use a drilling template, please follow the instructions carefully.

- 1. Position the control box in the desired position on the underside of the table top.
- 2. Mark the 2 drill holes with a pencil.
- 3. Pre-drill the holes.
- 4. Attach the SMARTneo-pro to the pre-drilled locations using 2 screws.
- 5. Tighten the screws.

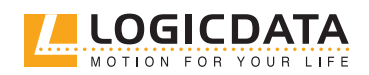

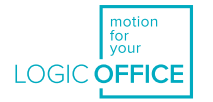

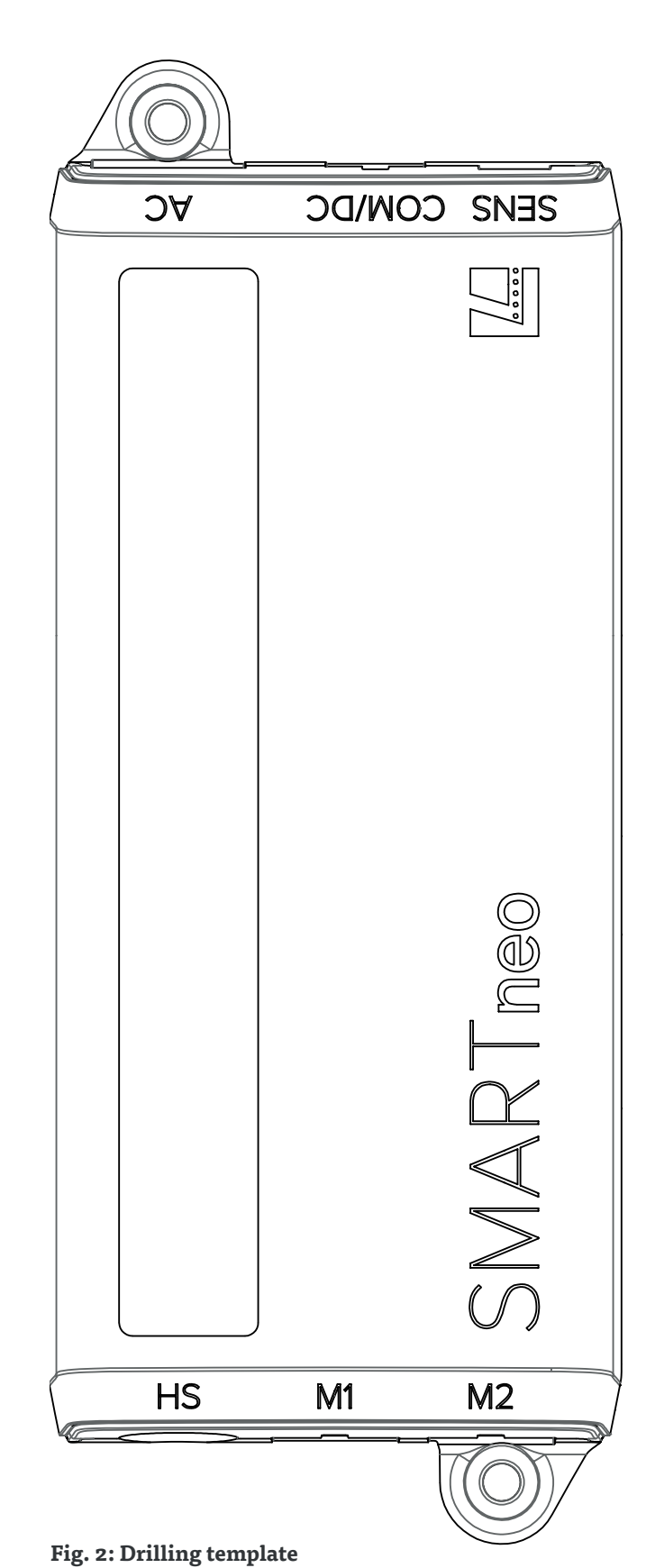

 $\overline{\mathbb{Z}}$ 

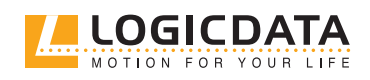

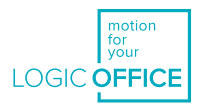

## <span id="page-18-0"></span>7 COMMISSIONING

 $\sum_{i=1}^{N}$ 

The table top system may only be assembled by qualified persons. The assembly area must be clean, dry and ESD protected.

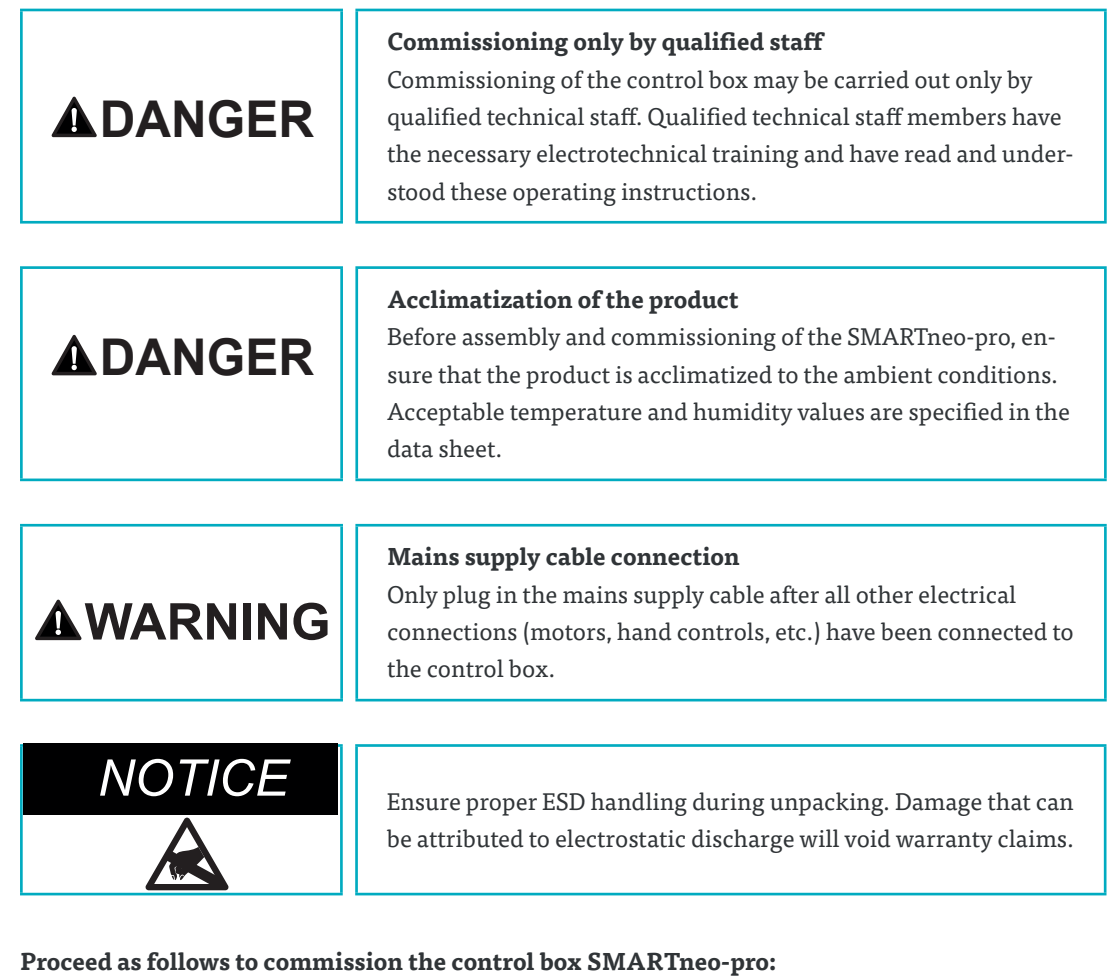

- 1. Connect the drives
- 2. Connect the hand control
- 3. Connect the DMS sensor
- 4. Connect any cascading control boxes
- 5. Connect the mains supply
- 6. Connect LOGICcell

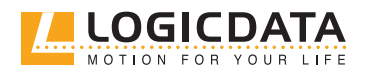

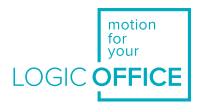

## 7.1 CONNECTING THE DRIVES

Plug the drive's motor cables into the appropriate 8-pin motor sockets (M1, M2).

<span id="page-19-0"></span>៝

**NOTICE** Consider the parameterization of the control box when plugging in the cables.

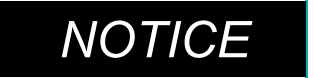

**NOTICE** When plugging in the motor cables, ensure that M1 is always connected before M2.

## 7.2 CONNECTING THE HAND CONTROL

Insert the hand control cable into the DIN hand control socket (HS).

## 7.3 CONNECTING THE DMS SENSOR

The SMARTneo-pro control box has an RJ10 connection (SENS), to which a DMS sensor can be connected (e. g.: DMS sensor LOG-PRT-DMS-LD or LOG-PRT-DMS-300). This enables the activation of the ISP collision protection system.

Install the sensor unit LOG-PRT-DMS-LD or LOG-PRT-DMS-300 onto the bottom side of the table top.

#### **You will need the following tools for the assembly:**

- Screwdriver (according to the screw types used)
- Pencil

<u>-0</u>

• Drill (for pre-drilling)

## **AWARNING**

**Unplug the mains cable**

During installation, the control box's mains supply cable must be disconnected from the mains plug.

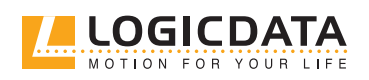

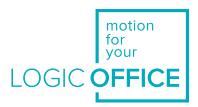

#### **Proceed as follows to assemble the system:**

1. The sensor unit of the DMS sensor must be connected to the metal crossbar as well as to the table top itself. There are two drill holes that allow you to attach the metal plate to the relevant areas. The hole for connecting the plate to the table top is marked with a yellow dot.

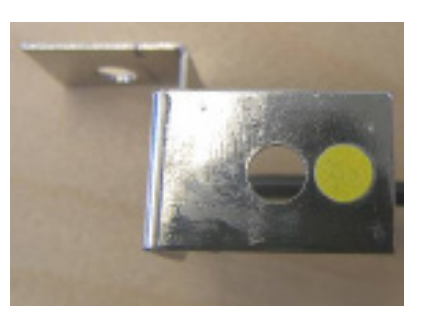

**Fig. 3: Marking the area to be connected to the table top**

## **ADANGER**

 $\frac{1}{2}$ 

់ក្ម័

#### **Danger due to incorrect installation**

If the sensor unit is not installed properly, there is a risk of crushing because the collision protection will not be effective. Ensure the point marked by the yellow dot is connected to the table top.

2. Pre-drill the holes into the crossbar underneath the table top. Use a screw to connect the DMS sensor with the table top that is suited to the table top's material. To connect the sensor unit to the crossbar, a metric screw with a nut and a flat washer or a self-tapping screw can be used. All drill holes must be suitable for the selected screw.

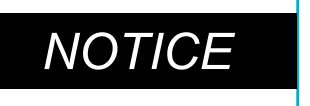

The data sheet of each DMS sensor includes a dimensioned drawing of the sensor unit. Use this drawing to check the position of the assembly holes in the crossbar and the table top.

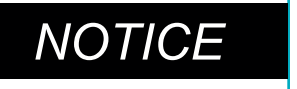

**NOTICE** Screws are not included in the scope of delivery for the sensor unit.

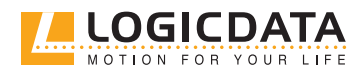

<span id="page-21-0"></span>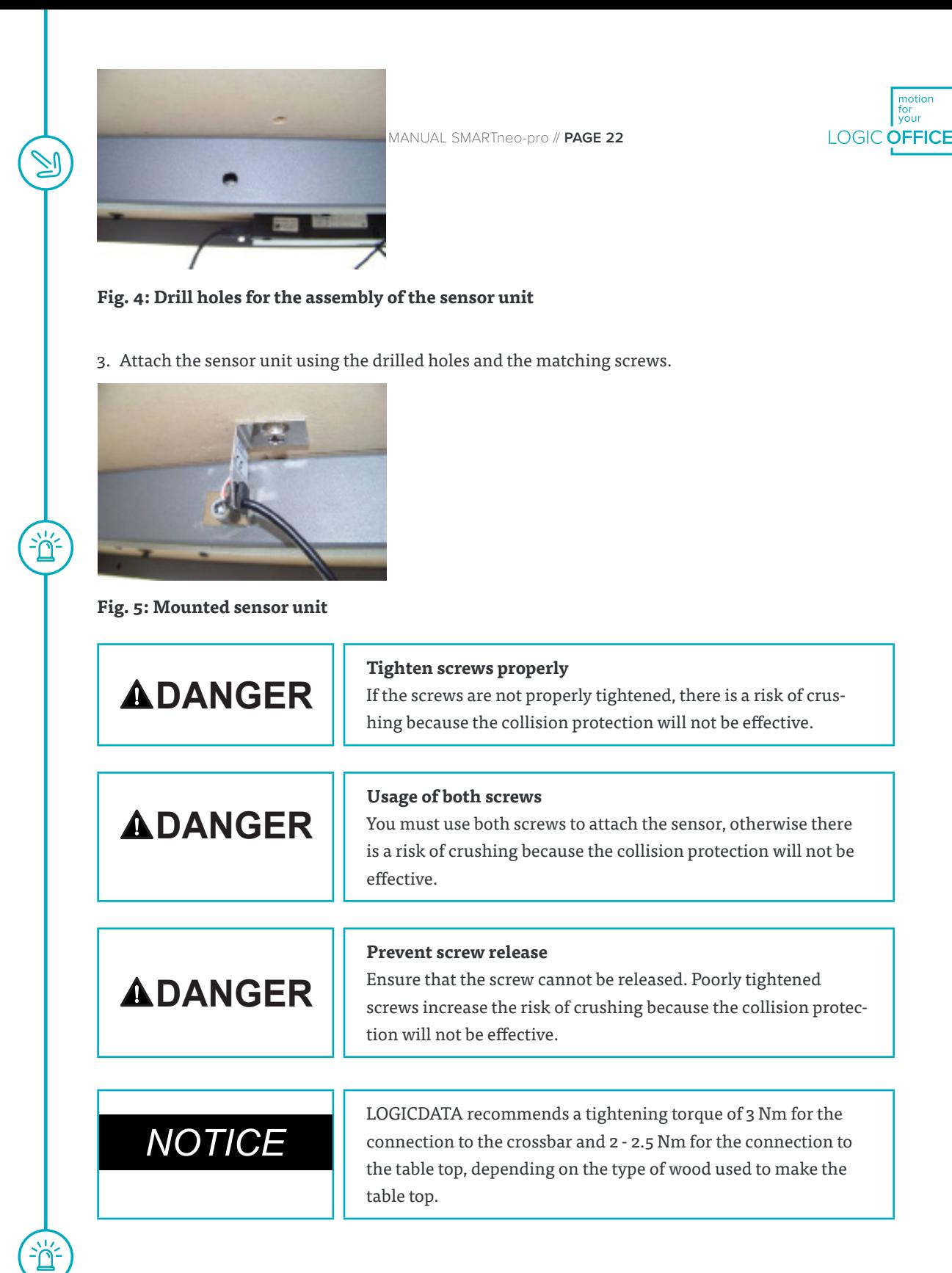

## 7.4 CASCADING

Cascading enables the operation of up to four synchronized drives through the connection of up to two control boxes.

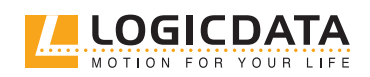

<span id="page-22-0"></span> $\overline{\mathbb{Z}}$ 

 $\begin{pmatrix} \frac{1}{2} & \frac{1}{2} \\ \frac{1}{2} & \frac{1}{2} \end{pmatrix}$ 

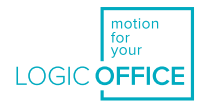

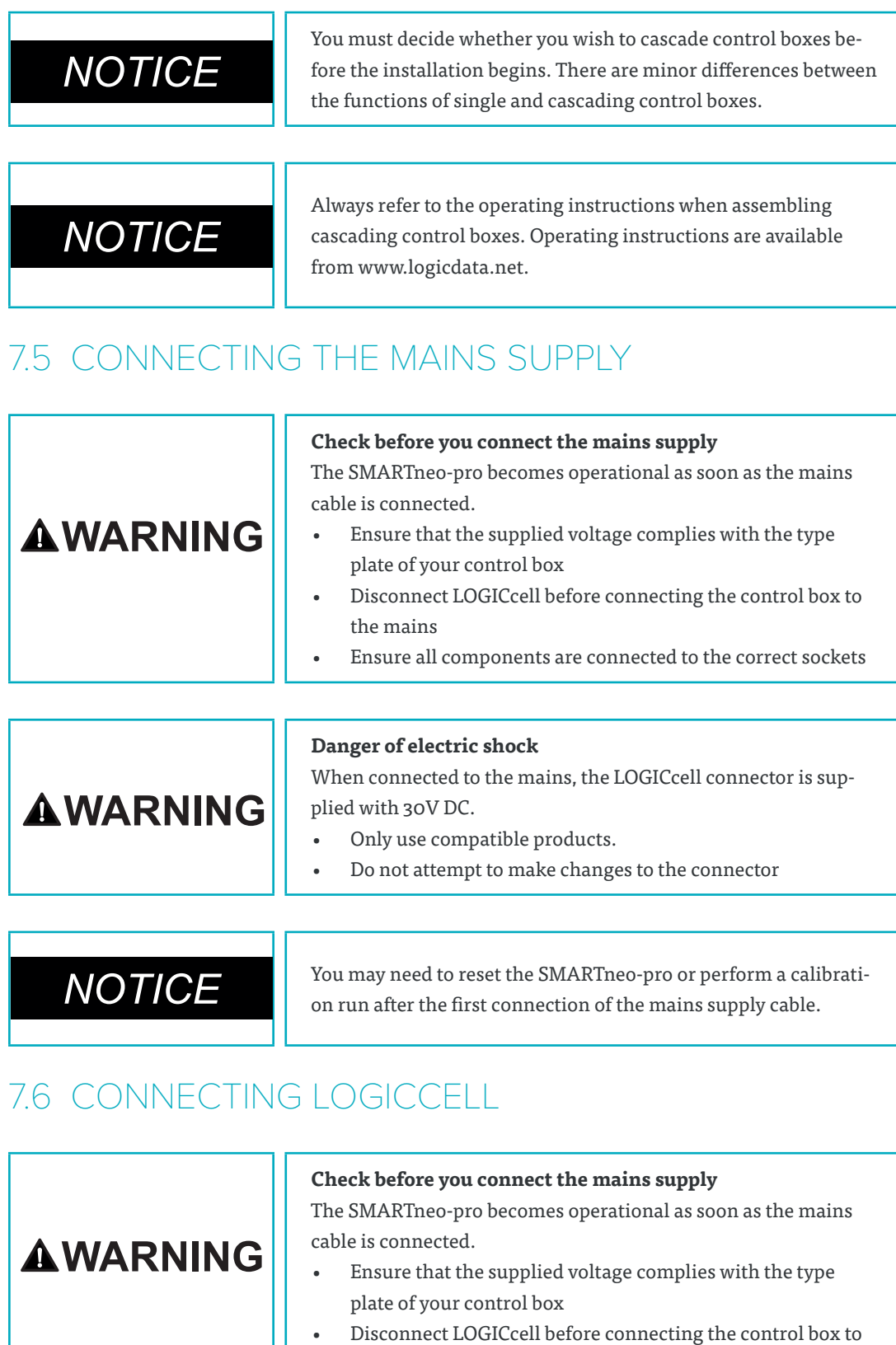

the mains

• Ensure all components are connected to the correct sockets

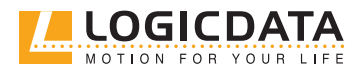

USER MANUAL SMARTneo-pro // **PAGE 24**

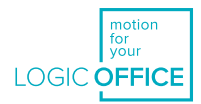

<span id="page-23-0"></span>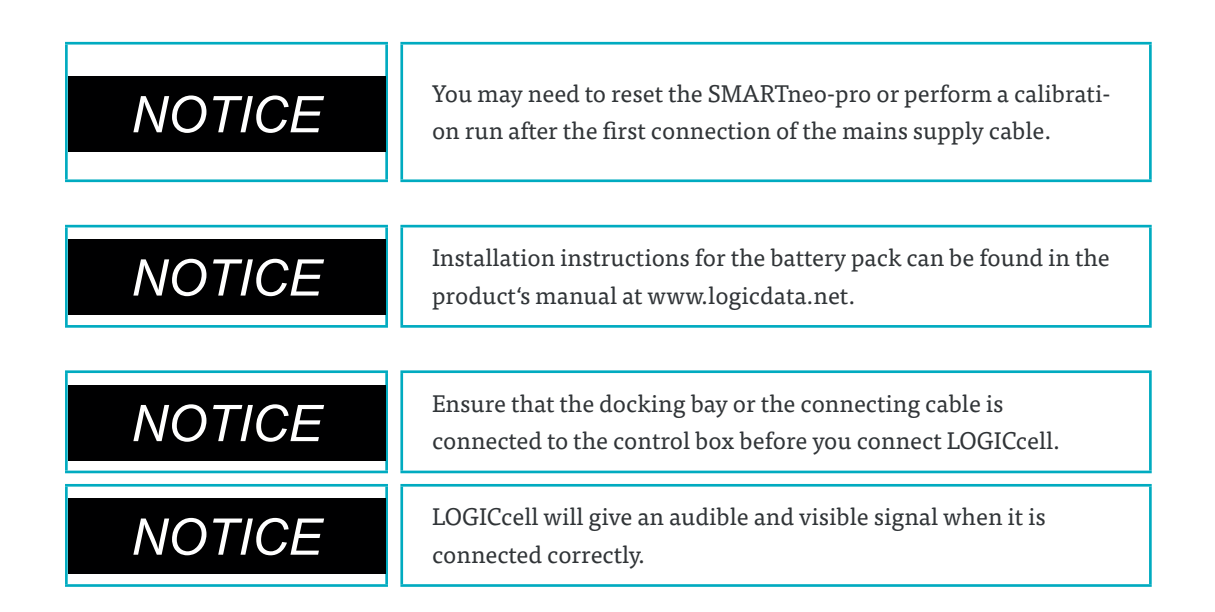

## 7.7 SYSTEM CONFIGURATION (MAINS SUPPLY)

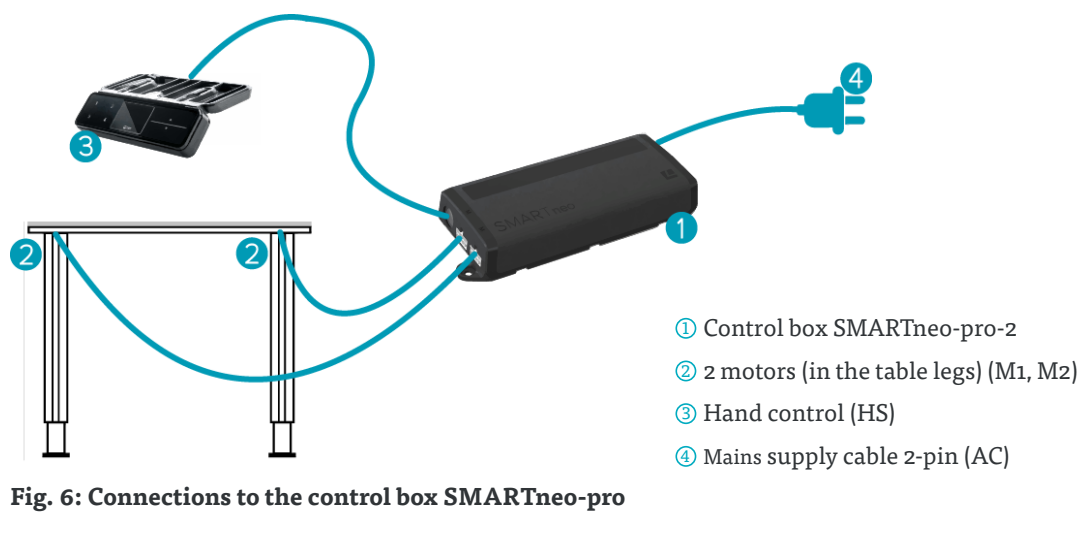

The following figure shows a sample configuration:

## 7.8 SYSTEM CONFIGURATION (LOGICCELL)

The following figure shows a sample configuration:

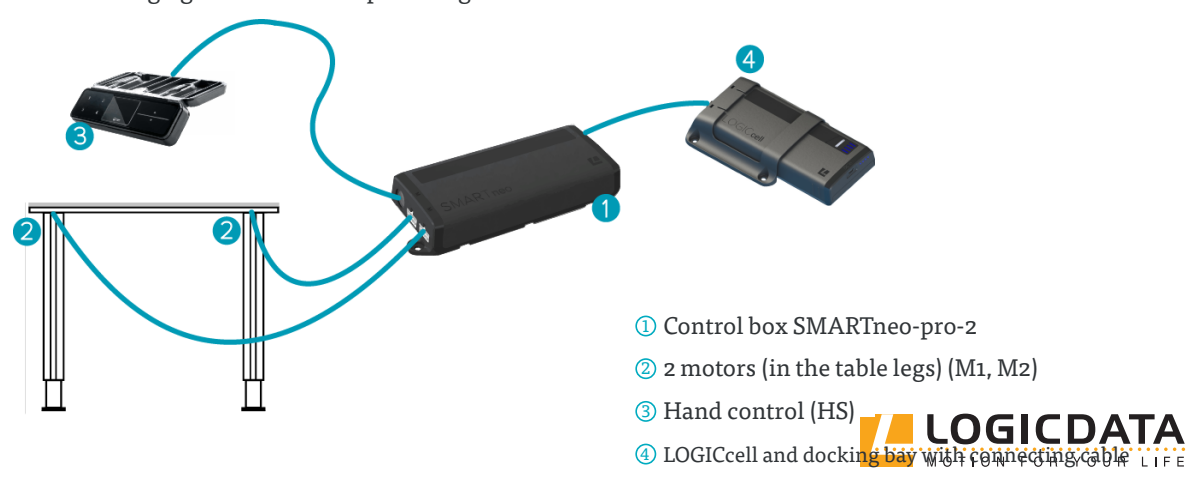

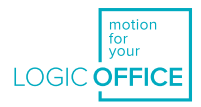

#### <span id="page-24-0"></span>**Fig. 7: Connections to the control box SMARTneo-pro**

### 7.9 RESETTING DURING THE FIRST START-UP

During the first start-up, you will need to reset the system in order to commission the product.

This ensures that all columns are at the same height and that the table top remains level as it moves up and down. The control box stores the connected components and their settings as standard.

After resetting the system, configuration changes are detected and rated as errors. The system will not move until the saved state has been restored.

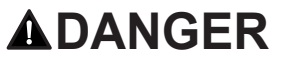

ď

#### **Danger due to inactive collision protection**

During system reset processes (see chapter 9.4, Manual reset), collision protection (ISP) is inactive. This leads to an increased risk of collision.

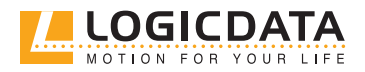

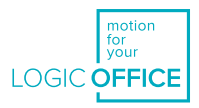

## <span id="page-25-0"></span>8 DISASSEMBLY

#### **Proceed as follows to disassemble the system:**

- 1. Disconnect the control box from the mains supply or LOGICcell.
- 2. Disconnect all plug connectors from the control box.
- 3. Dispose of all parts according to valid shut-down procedures. Ensure that disposal is environmentally responsible and that waste is sorted by material (see Chapter 14.2).

## -RATI

**ADANGER** 

#### **Danger during thunderstorms**

Leaving the product connected to the mains during a thunderstorm can lead to damage to the product through network-related overvoltage. Remove the mains supply cable if you will be absent for an extended period, or in the event of a thunderstorm.

The control box SMARTneo-pro provides a broad range of functions. However, the availability of some functions depends on the hand control used.

The basic functions that can be executed with the SMARTneo-pro for each compatible hand control are described in this section.

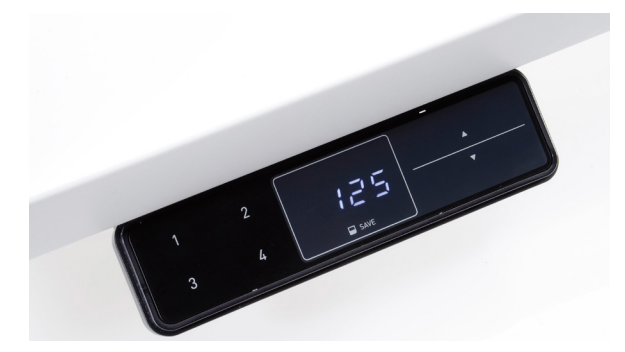

**Fig. 8: User interface**

The individual keys are represented as follows for further description:

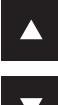

Table top up key

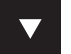

Table top down key

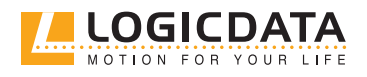

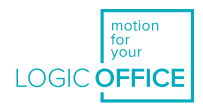

<span id="page-26-0"></span>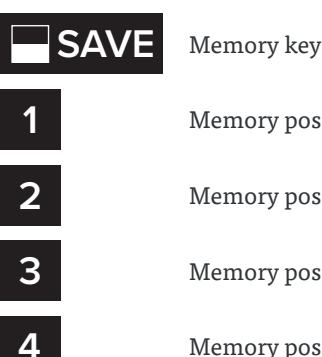

**1** Memory position key 1

**2** Memory position key 2

**3** Memory position key 3

**4** Memory position key 4

## 9.1 ADJUSTING THE TABLE TOP HEIGHT

This function allows you to easily move the table top up or down.

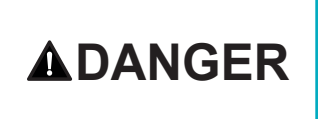

**Danger of collision when changing the table top height** There is a collision hazard whenever a table top height is changed. Always make sure that there are no items or persons in the table's range of movement, and that body parts are kept clear.

**NOTICE** The table top will move up or down until you release the key or the table's maximum or minimum height has been reached.

**Proceed as follows to move the table top up or down:**

#### **Table top up key**

Push the key until the desired table top height has been reached.

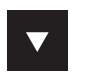

浴

 $\blacktriangle$ 

·<br>一<br>一

#### **Table top down key**

Push the key until the desired table top height has been reached.

### 9.2 SAVING MEMORY POSITIONS

This function saves a defined table top height. One table top height can be saved for each memory position key.

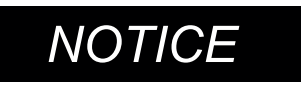

When the control box is switched on for the first time (and no parameters have been set), all saved positions will be equal to the minimum table top height.

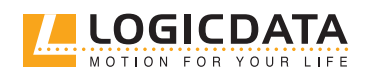

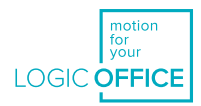

<span id="page-27-0"></span>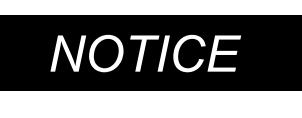

The following functions of the SMARTneo-pro are only compatible with comfort hand controls. Controls must have a display, memory position keys, and a memory key.

#### **Proceed as follows to save a table top height:**

Move the table top to the desired height.

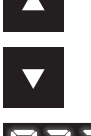

The display shows the table top height (e.g. 73 cm).

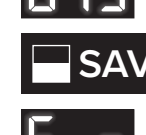

**SAVE** Press the **memory key.** 

5 - The display shows **S –**.

**2** Select a **memory position key**, e.g. 2.

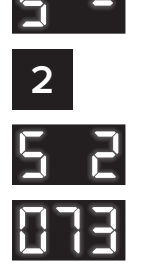

5 2 The display shows **S 2**.

The control box clicks twice when the saving process is completed. After about two seconds, the table top height is displayed again.

## 9.3 ADJUSTING THE TABLE TOP TO A SAVED POSITION

You can use this function to adjust the table top to a saved height.

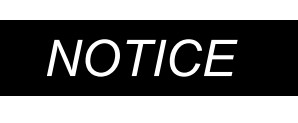

**NOTICE** The double-click function is available only for the SMARTneo-<br>pro-2-YYY-US w. This is only available in US markets.

#### **Version A (without double-click function)**

**2** Press and hold the required **memory position key** (e.g. 2). The table top then moves until the saved table top height has been reached. If you release the key before the saved table top height is reached, the table will stop moving.

Once the table top has reached the saved height, release the memory position key.

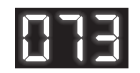

The display will show the current (saved) table top height.

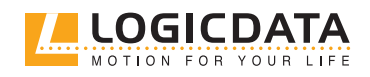

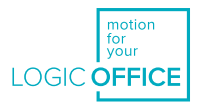

#### <span id="page-28-0"></span>**Version B (with double-click function)**

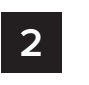

**2** Double-click the required **memory position key** (e.g. 2). After the double-click, the table top automatically moves to the saved table top height. You do not have to hold the key.

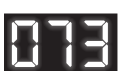

ĭř

The display shows the current (saved) table top height.

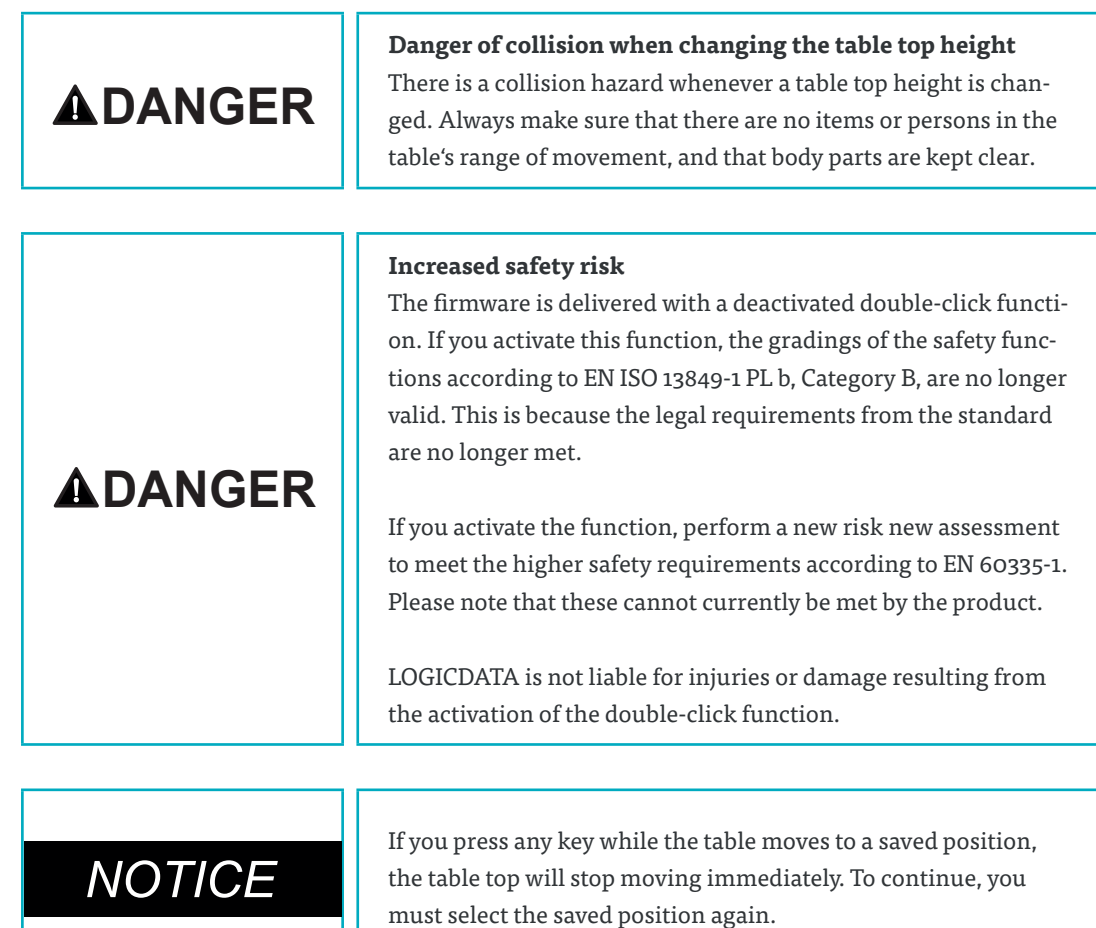

### 9.4 MANUAL RESET

If the table top position no longer corresponds to the displayed table top height, or to an already configured control box on another identically constructed work station, you must re-align the table's lowest position.

To do this, proceed as follows:

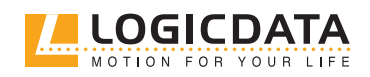

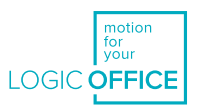

#### <span id="page-29-0"></span>Press and hold the **table top down key**

Hold the **key** until the table top has reached its lowest position (programmed table top limit position).

Press and hold the **table top down key**. After about 5 seconds, the table top will move downwards until the absolute lowest table top height is reached. Release the **table top down key**. The electrically height-adjustable workplace can be used as normal again.

**ADANGER** 

 $\frac{1}{2}$ 

#### **Danger due to inactive collision protection**

During system reset processes, collision protection (ISP) is inactive. This leads to an increased risk of collision.

### 9.5 CORRECTING THE HEIGHT DISPLAY

With this function, you can change the height that is displayed on the hand control. This does not affect the table top height, only the display. This function is only available for hand controls with integrated displays.

#### **Proceed as follows:**

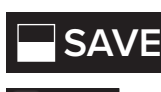

**SAVE** Press the **memory key**.

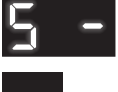

The display shows **S** –.

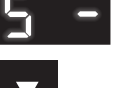

Press and hold the **table top down key** for approximately 5 seconds.

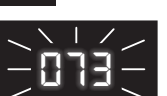

The display starts to flash.

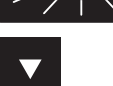

Use the **table top down key** or **table top up key** to adjust the height display.

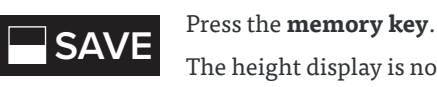

The height display is now set to the new table top height.

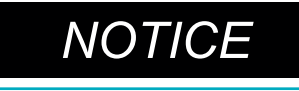

**NOTICE** This action only affects the displayed height. The actual height of the table top is not affected.

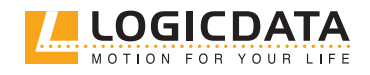

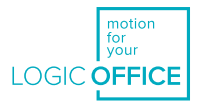

## <span id="page-30-0"></span>9.6 PAIRING WITH A SMART DEVICE (APP)

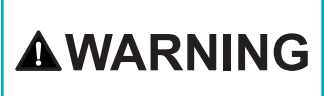

**Risk of pinching due to unexpected movement**

The table can move unexpectedly if the app malfunctions. Ensure that the table moves according to your input through the app. If the app crashes, disconnect the mains cable

## 9.6.1 PAIRING WITH A COMFORT HAND CONTROL

#### **User interface:**

Press the memory position keys 1 and 2, as well as the table top up key.

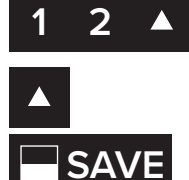

Hold the key combination for approximately 3 seconds, then release the keys. Select the right S-menu (S3) by pressing table top up key.

**SAVE** Confirm the right S-menu by pressing the **memory key**.

The control box will then be in active pairing mode for 5 minutes (300 seconds).

#### **Motion@work app:**

- 1. Open the app on the smart device. This will begin the search for new BLE devices
- 2. Select the device "SMARTneo-pro-xxxx"
- 3. Enter the pairing key 123456 to establish a connection

You can now operate the table through the motion@work app

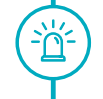

<u>הול</u>

**NOTICE** Further information about the motion@work app can be found in the product's manual at www.logicdata.net.

## 9.6.2 PAIRING WITHOUT THE COMFORT HAND CONTROL

#### **Control box:**

- 1. Disconnect the control box from the mains supply.
- 2. Wait for 5 seconds.
- 3. Connect the control box to the mains supply. This will put control box in active pairing mode for 5 minutes (300 seconds).

#### **Motion@work app:**

- 1. Open the app on the smart device. This will begin the search for new BLE devices
- 2. Select the device "SMARTneo-pro-xxxx"
- 3. Enter the pairing key 123456 to establish a connection

You can now operate the table through the motion@work app.

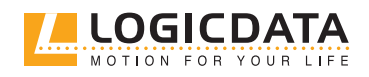

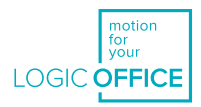

## 9.7 OPERATING WITH LOGICCELL

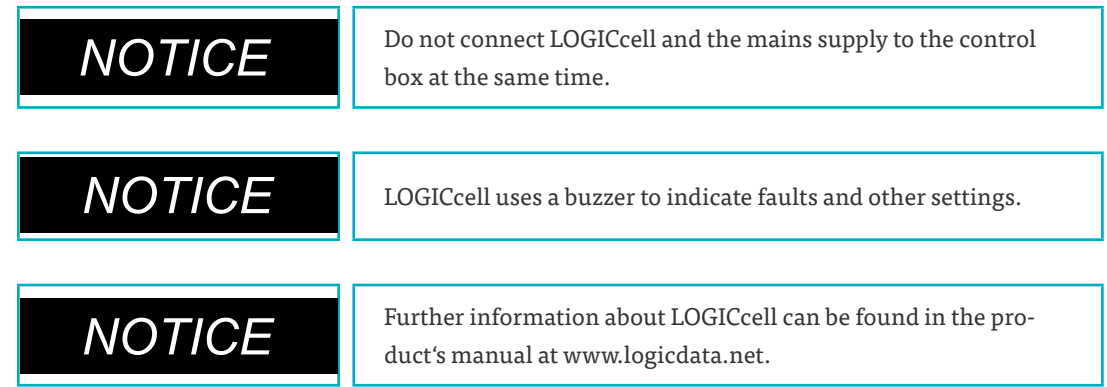

#### **Checking the state of charge:**

<span id="page-31-0"></span> $\geqslant$ 

ň

- 1. Push the button on the LOGICcell.
- 2. The LEDs will indicate the current state of charge.

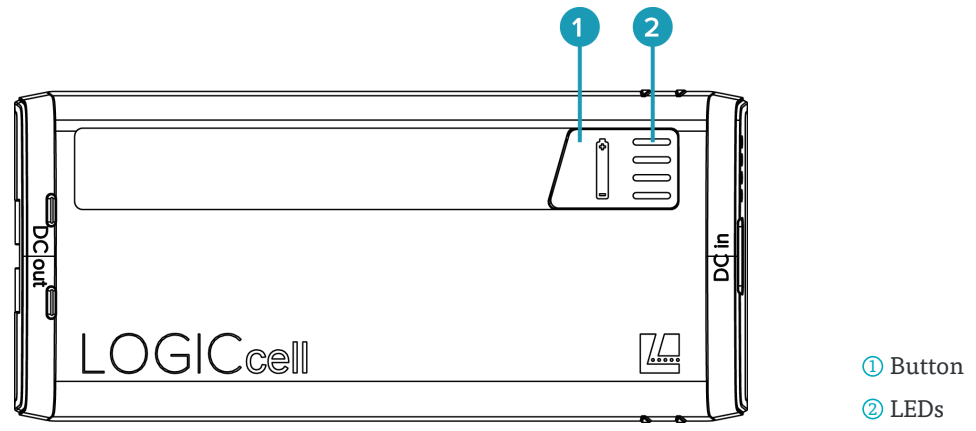

**Fig. 9: State of charge indication (SOC)**

#### **You can replace a flat LOGICcell as follows:**

- 1. Disconnect the battery pack by sliding it out of the docking bay
- 2. Slide in a new, charged battery pack

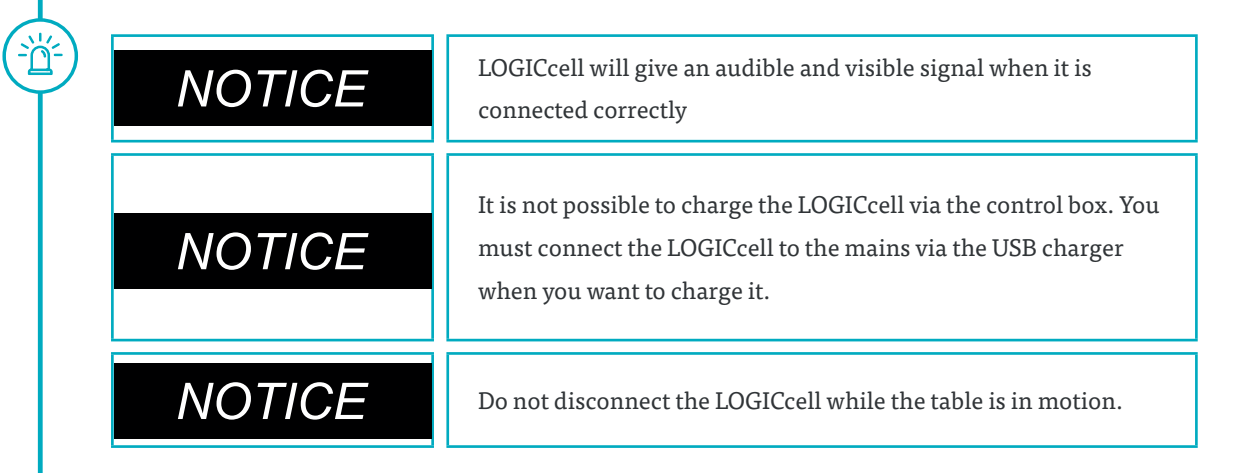

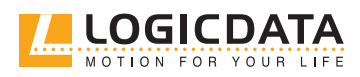

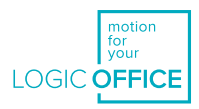

## <span id="page-32-0"></span>10 SOFTWARE-DEPENDENT FUNCTIONS

The control box SMARTneo-pro is parameterized before delivery. The following functions can only be used when the control box is parameterized appropriately.

## 10.1 SLOW SPEED RANGES

This function causes movement speed to reduce automatically before the following positions are reached:

- Maximum and minimum table top height
- Saved positions (e.g.: memory positions, container stop position)

## 10.2 SAFETY AREA

This function causes a safety stop at a defined table top height. This height is configured through the software. The safety stop functions are as follows:

Press and hold the **table top down key.**

The table top is adjusted to the start of the safety area. The table stops moving when the safety area is reached.

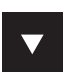

Press the **table top down key** again. The table top is then adjusted to the minimum table top height.

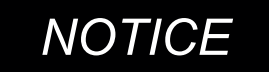

*NOTICE* You cannot save table positions that fall within the safety area.

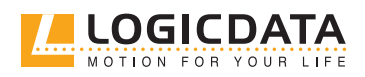

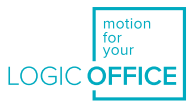

### <span id="page-33-0"></span>10.3CONTAINER STOP AND SHELF STOP POSITIONS

These two features can be used to limit the movement area of the table top (if e.g. a container is below the table top). A container stop position can be set in the lower half of the movement area, a shelf stop position in the upper half. If a container stop position is set, then this is used as the new lowest end position, while a shelf stop position is equivalent to a new upper end position of the movement area. Proceed as follows to save a container stop / shelf stop position:

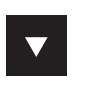

Move the table top to the position that you want to use as new container stop / shelf stop position. Use the **table top down key** or **table top up key** until the desired position is reached.

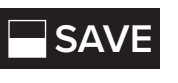

**SAVE** Press and hold the **save key** for 10 seconds. The control box clicks **twice** when the position is saved.

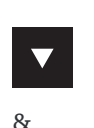

or

'n

If your hand control is equipped only with an up and a down key (i.e. there is no display), the function can be carried out by pressing both the up and the down key simultaneously for 10 seconds.

simultaneously

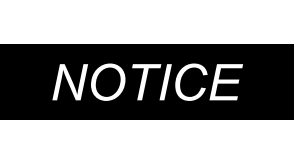

A container stop position can only be saved in the lower half of the movement area. Shelf stop positions can only be saved in the upper half of the movement area. You must set each new position separately.

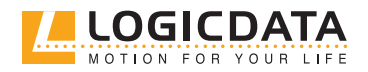

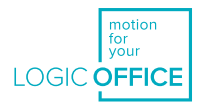

<span id="page-34-0"></span>Proceed as follows to **deactivate** a container stop / shelf stop position:

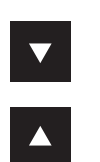

Move the table top to any position in the lower half of the movement area in order to deactivate the container stop. Move the table top to any position in the upper half of the movement area in order to deactivate the shelf stop.

Use the **table top down key** or **table top up key** until the required position is reached.

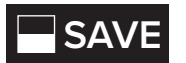

**SAVE** Press S for 10 seconds. The control box clicks **once** when the position is saved.

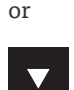

 $\mathsf{R}_{\mathsf{r}}$ 

If your hand control is equipped only with an up and down key, the function can be carried out by pressing both the up and the down key simultaneously for 10 seconds.

simultaneously

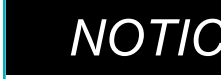

**NOTICE** You must deactivate each new position separately.

## 10.4 PLUG DETECTION

The SMARTneo-pro control box can detect whether a motor is connected to its respective motor socket. The control box can also detect whether a motor has been replaced, although the availability of this function depends on the control box type and the drives used.

When a motor is missing or has been replaced, the SMARTneo-pro clicks three times. The display also shows an error code if the hand control is equipped with a display. Proceed as follows to solve each error:

#### **Possible causes:**

A motor was unplugged from the SMARTneo-pro while the control box was connected to the mains supply system.

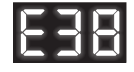

Error code **E36, E37 or E38** is shown on the hand control display depending on which motor was removed.

Disconnect the mains supply of the SMARTneo-pro and wait at least 5 seconds. Reconnect the missing motor Reconnect the mains supply of the SMARTneo-pro Perform a **manual reset** (see Chapter 9.4)

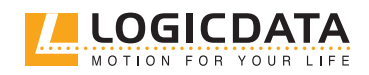

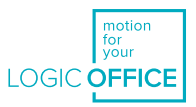

## <span id="page-35-0"></span>10.5 AUTO-DETECT NUMBER OF DRIVES

The SMARTneo-pro can automatically detect how many drives are connected to the system. This means that it can be determined during commissioning how many motors must be controlled, without having to change the parameterization of the control box. To use the SMARTneo-pro again after a change in drive configuration, proceed as follows:

#### **Possible causes:**

- First start-up of the SMARTneo-pro
- Factory settings have been restored

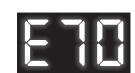

The error code E70 is shown on the hand control display.

Disconnect the mains supply of the SMARTneo-pro and wait at least 5 seconds. Connect the required number of motors. Reconnect the mains supply of the SMARTneo-pro. Perform a **manual reset** (see Chapter 9.4).

### 10.6 SLIMDRIVE-DETECTION

The SMARTneo-pro can automatically detect the type of connected SLIMdrive drive (i.e. whether it is a SLIMdrive-660s or a SLIMdrive-500). To use the SMARTneo-pro after connecting SLIMdrives to the system, proceed as follows:

#### **Possible causes:**

- First start-up of the SMARTneo-pro
- Factory settings have been restored
- A different type of SLIMdrive has been connected to the control box (e.g. a SLIMdrive-660S instead of a SLIMdrive-500).

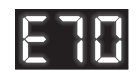

The error code **E70** is shown on the hand control display.

Disconnect the mains supply of the SMARTneo-pro and wait at least 5 seconds. Connect the desired type and quantity of SLIMdrives. Reconnect the mains supply of the SMARTneo-pro. Perform a **manual reset** (see Chapter 9.4).

If you are using the same SMARTneo-pro but decide to change the drive type (e.g. you change from SLIMdrive-500 to SLIMdrive-660S drives), reset the control box to the factory settings and follow the instructions above again.

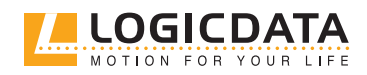

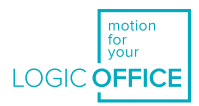

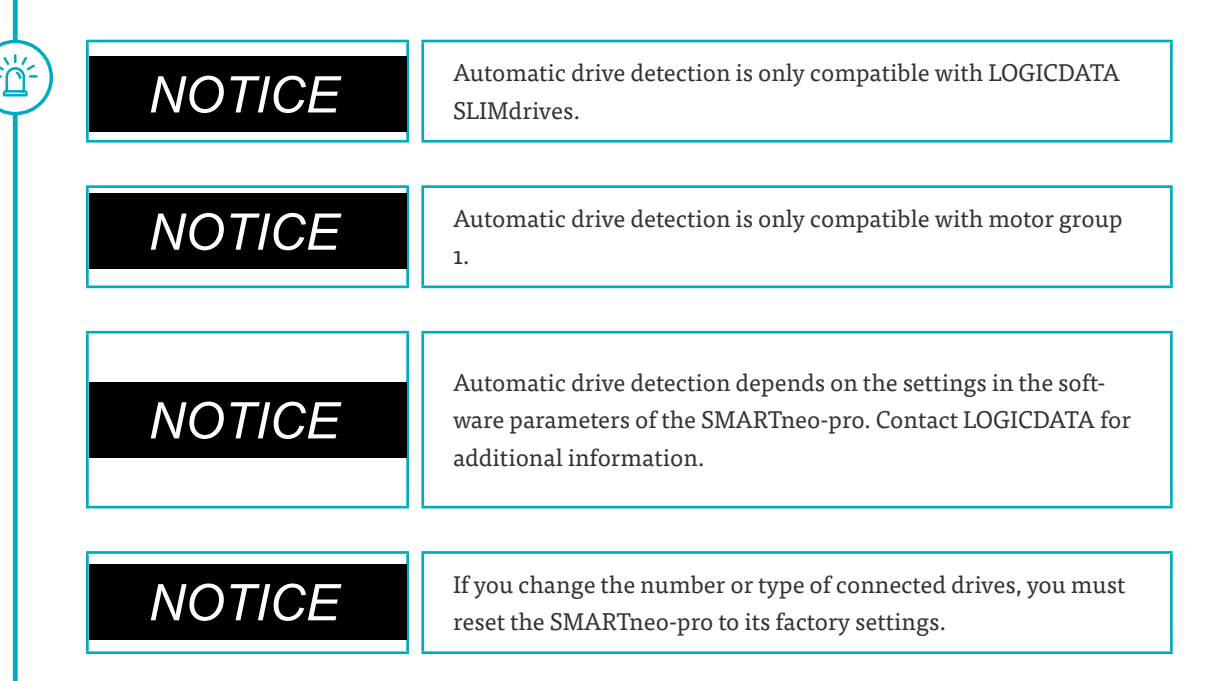

## 10.7 DUTY CYCLE MONITORING

Duty cycle monitoring causes the control box to shut down for a defined period of time when a defined duty cycle is reached.

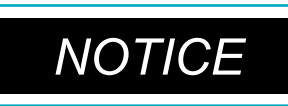

<span id="page-36-0"></span> $\geqslant$ 

 $\frac{1}{2}$ 

**NOTICE** Information about the duty cycle for the SMARTneo-pro can be found in the product's data sheet found in the product's data sheet.

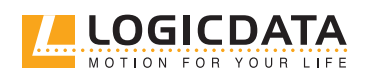

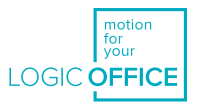

## <span id="page-37-0"></span>10.8 CHANGING THE DISPLAYED UNIT OF MEASURE- MENT

This function can be used to switch the unit of measurement displayed by the hand control from centimetres to inches and vice versa. The table top height itself is not changed by this function.

**1**

Press the **memory position keys 1 and 2**, as well as the **table top up key**. Hold this key combination for approximately 3 seconds, then release the keys.

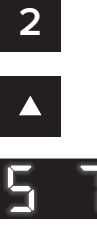

S 7 The display shows **S and a number**, e.g. **S 7**.

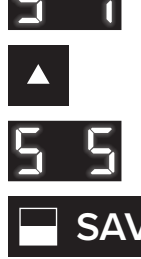

Press the **table top up key** until the display shows **S 5**.

The display shows S<sub>5</sub>.

## **SAVE** Press the **memory key**.

If the display was previously set to cm, height will now be displayed in inches. If the display was previously set to inches, height will now be displayed in cm.

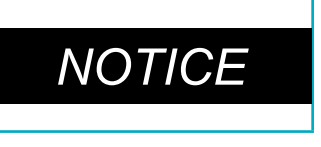

The menu has a timeout of 5 seconds. This means that the menu closes automatically if no entry is made within 5 seconds. In this case, settings will not be saved.

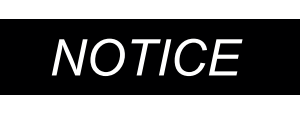

When the menu appears, the display shows **S and a number**, e.g. **S 7**. The number shown depends on the parameters of the control box.

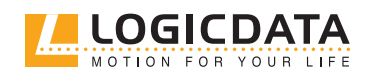

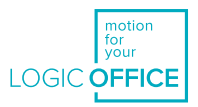

## <span id="page-38-0"></span>10.9 CHANGING THE NUMBER OF DRIVES

It is possible to adjust the number of drives that can be controlled by a SMARTneo-pro. A SMARTneo-pro can be controlled by one or two motors, depending on its configuration.

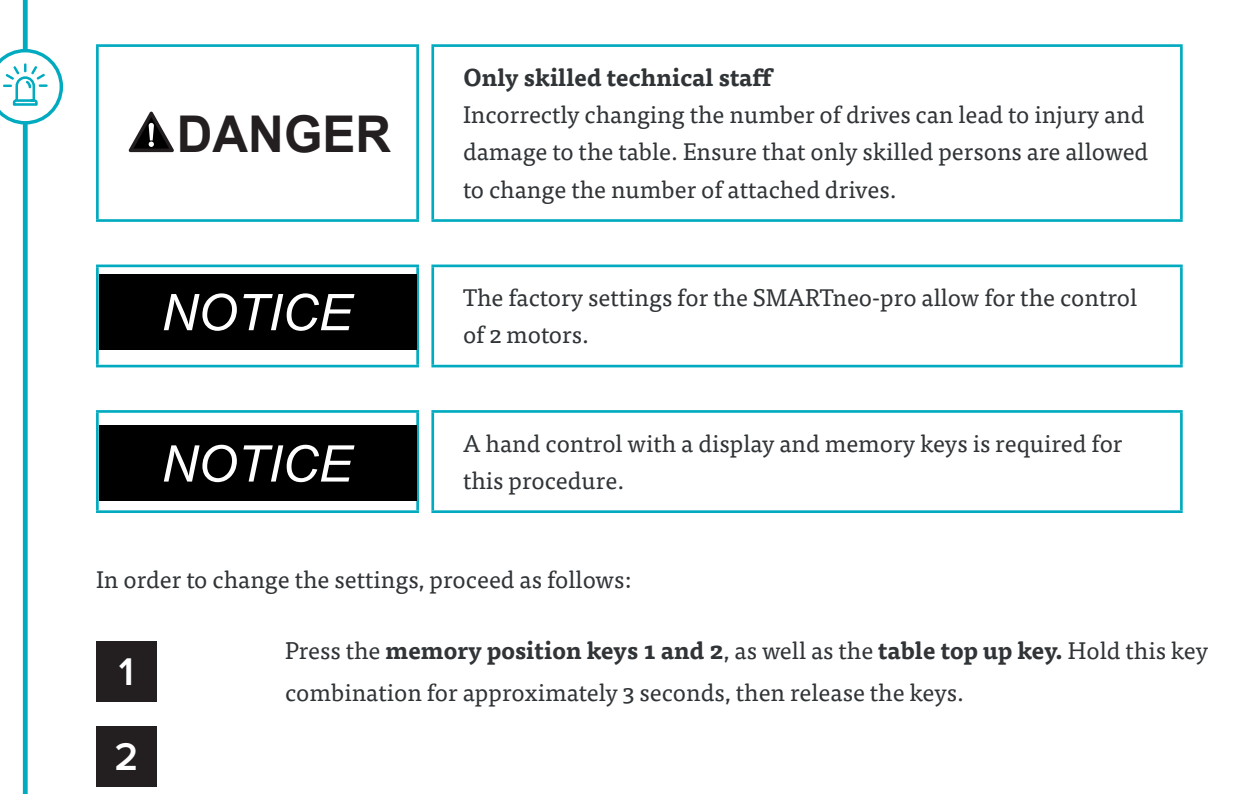

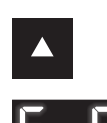

S 5 The display will show **S and a number**, e.g. **S 5**.

Press the **table top up key** until the display shows S 8.

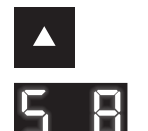

S 8 The display shows **S 8**.

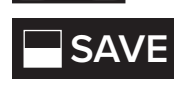

**SAVE** Press the **memory key.** The display will show the currently detected number of motors (1 or 2)

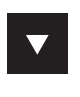

Press the **table top down key** in order to reduce the number of motors. The lowest possible number is 1.

or

Press the **table top up key** in order to increase the number of motors. The highest possible number is 2.

The display now shows the selected number of motors.

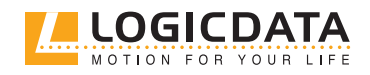

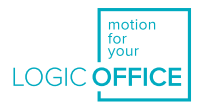

<span id="page-39-0"></span>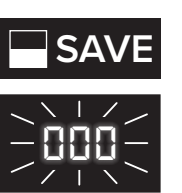

诊

**SAVE** Press the memory key to confirm the changes to settings.

When **000** flashes on the display, a manual reset is necessary. This process is explained in Chapter 9.4.

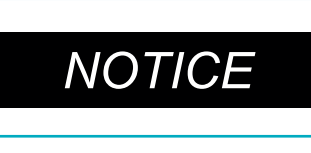

The menu has a timeout of 5 seconds. This means that the menu closes automatically if no entry is made within 5 seconds. In this case, settings will not be saved.

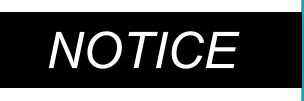

When the menu appears, the display shows **S and a number**, e.g. **S 5**. This number depends on the parameters of the control box.

## 10.10 RESETTING THE CONTROL BOX TO ITS FACTORY **SETTINGS**

With this function, you can reset the control box to its factory settings.

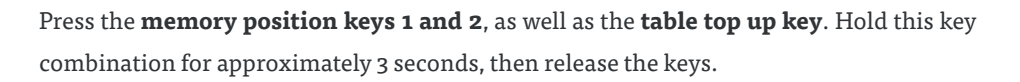

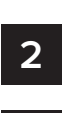

**1**

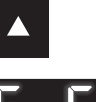

S 5 The display shows **S and a number**, e.g. **S 5**.

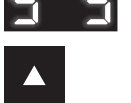

Press the **table top up key** until the display shows **S 0**.

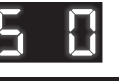

谈

The display shows **S o**.

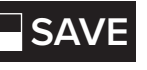

### **SAVE** Press the **memory key**.

The control box has now been reset to its factory settings. It is now in the same state as it was during the first start-up.

**ADANGER** 

#### **Reset to factory settings**

If you change the number or type of connected drives, you must reset the SMARTneo-pro to its factory settings.

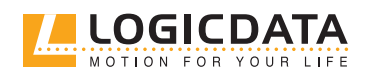

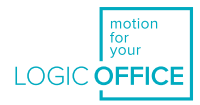

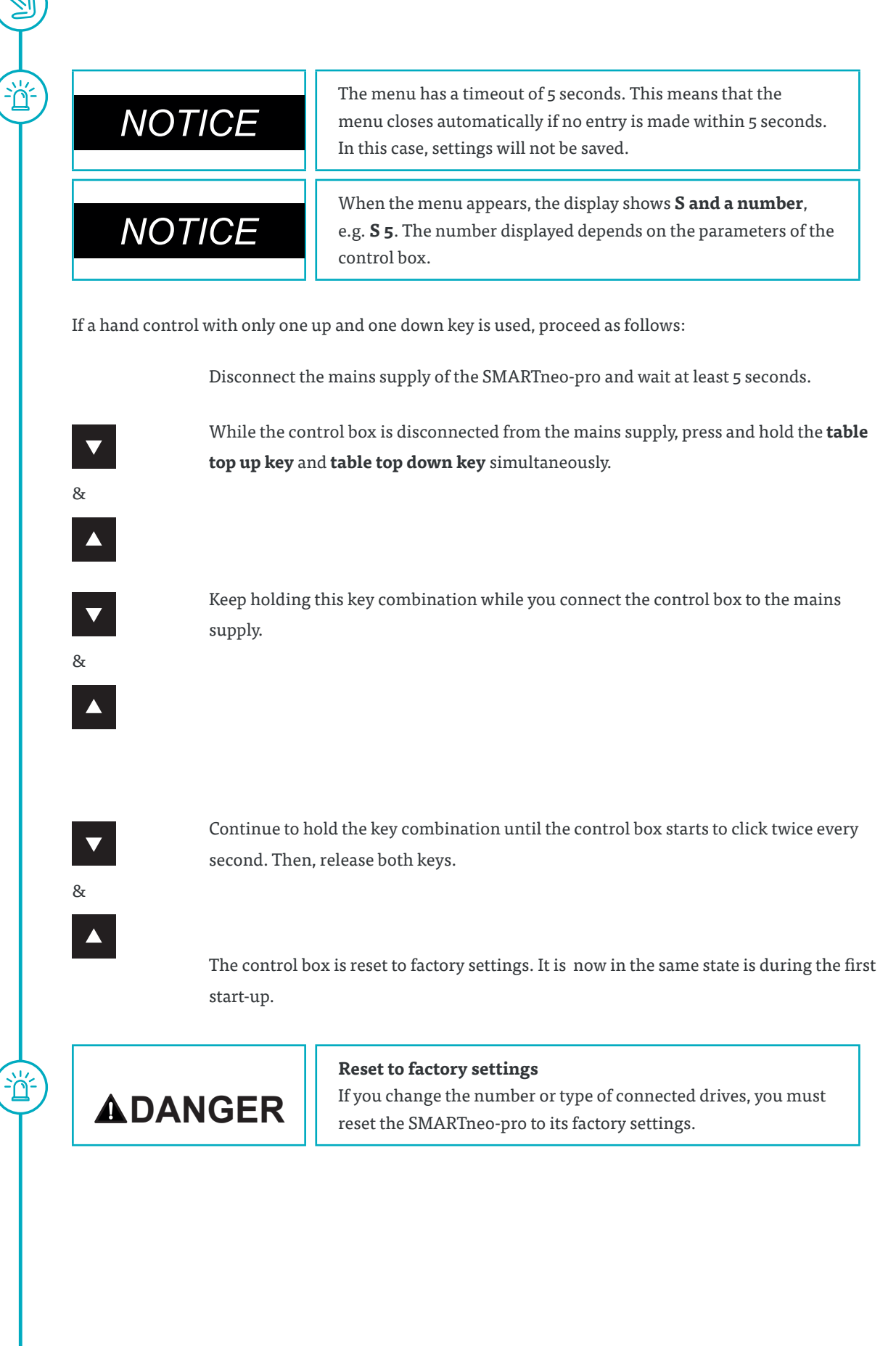

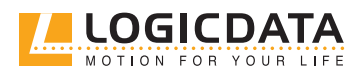

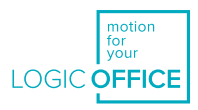

## 11 COLLISION PROTECTION

<span id="page-41-0"></span> $\geq$ 

## 11.1 INTELLIGENT SYSTEM PROTECTION (ISP)

ISP is LOGICDATA's collision prevention system. It reduces the damage to the system in case of a collision.

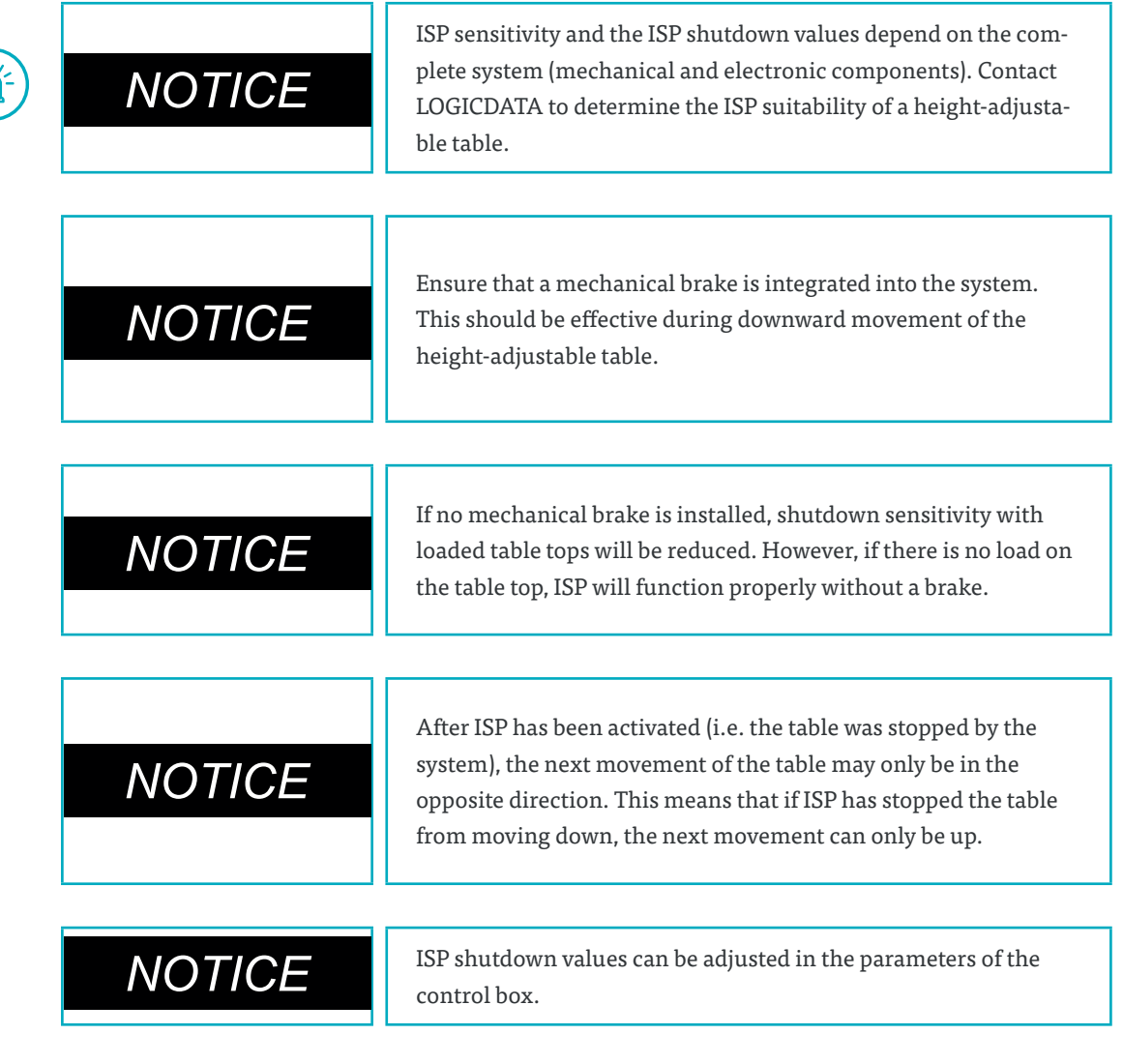

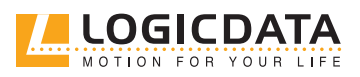

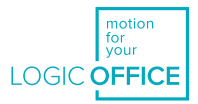

## <span id="page-42-0"></span>11.2 DRIVE BACK

'n

**ADANGER** 

**NOTICE** The drive back function will only work when the ISP system is activated.

After ISP is triggered, the table top automatically moves a defined distance in the opposite direction. This prevents the risk of crushing.

**Increased safety risk**

The control box is not solely responsible for system shutdown. Shutdown sensitivity is also influenced by mechanical equipment, motors, and environmental conditions. In certain exceptional situations, the ISP system will not prevent collisions, due to one or more of these external factors. This can lead to injury through crushing between parts. LOGICDATA cannot rule out this residual risk and does not assume liability.

## 12 MAINTENANCE

SMARTneo-pro is maintenance-free for its entire service life. If cleaning is necessary, wipe the housing of the SMARTneo-pro with a soft, dry cloth.

## 13 TROUBLESHOOTING

If you are experiencing technical problems, please contact LOGICDATA support:

Phone: +43 (0) 3462 51 98 0 Fax: +43 (0) 3462 51 98 1030 E-mail: office.at@logicdata.net

Always provide the product name and revision status (found on the type plate) when making a support request. If the system is defective, replace the SMARTneo-pro.

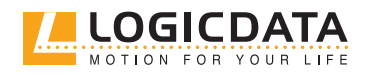

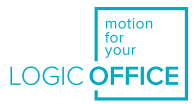

## 13.1 POSSIBLE FAULTS AND THEIR SOLUTIONS

<span id="page-43-0"></span> $\sum$ 

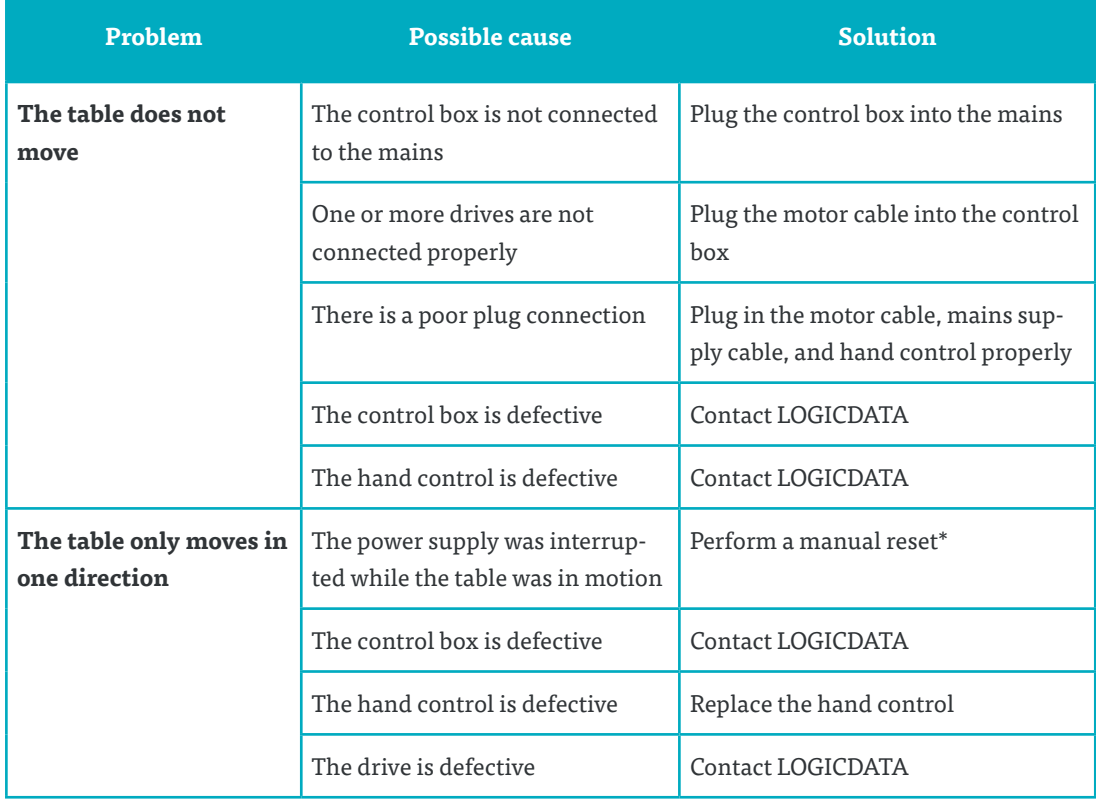

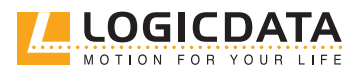

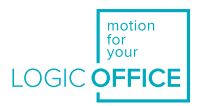

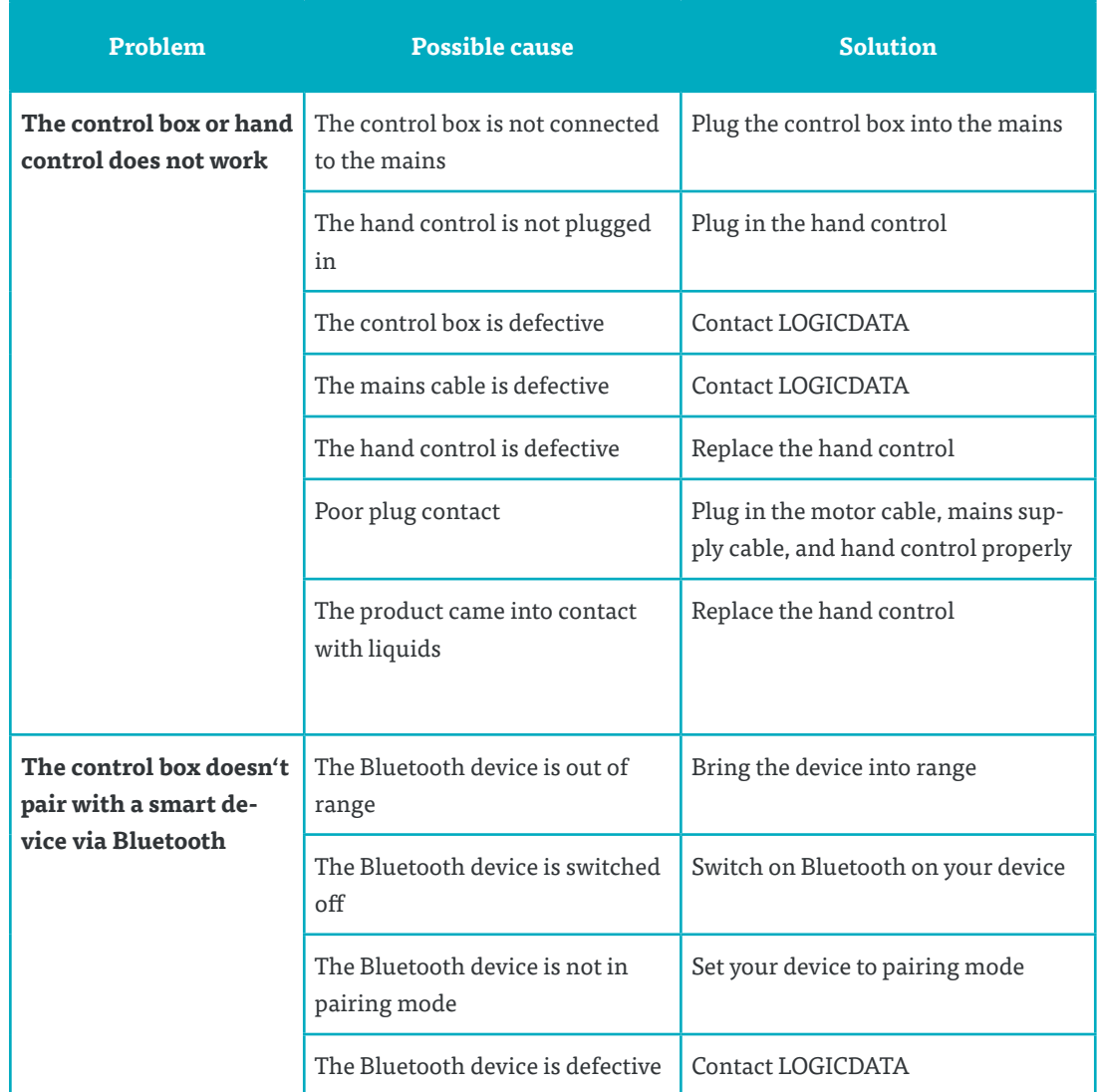

 $^\ast$  If drives move only downwards

<span id="page-44-0"></span> $\geq$ 

For possible faults and solutions relating to LOGICcell, please refer to the LOGICcell manual on the [LOGIC-](http://www.logicdat.net)[DATA website.](http://www.logicdat.net)

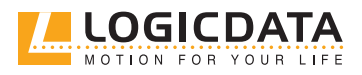

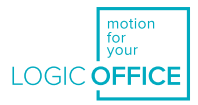

### 13.2 ERROR MESSAGES ON THE DISPLAY OF THE HAND CONTROL

 $\overline{\mathbb{Z}}$ 

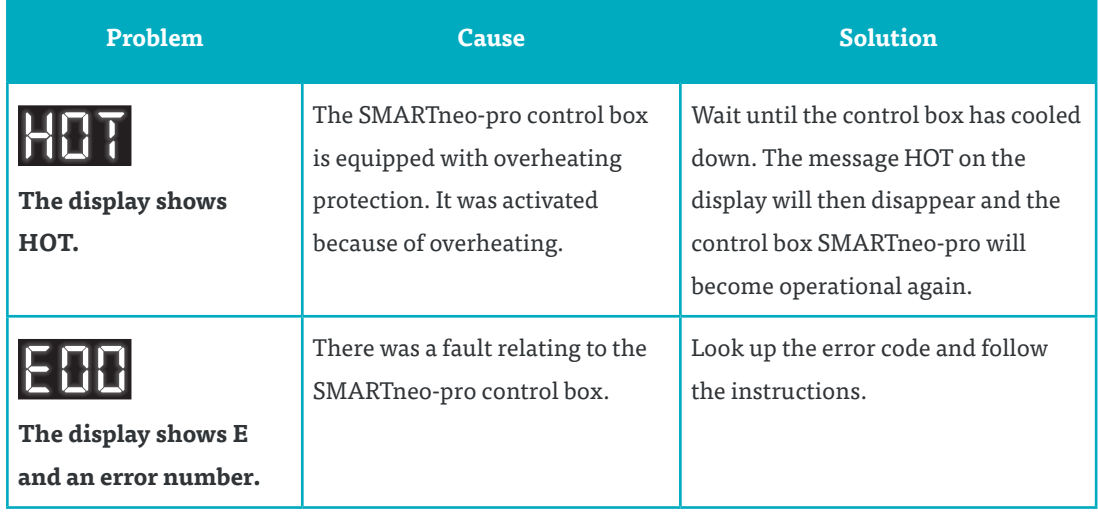

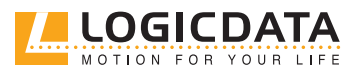

 $\sum$ 

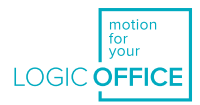

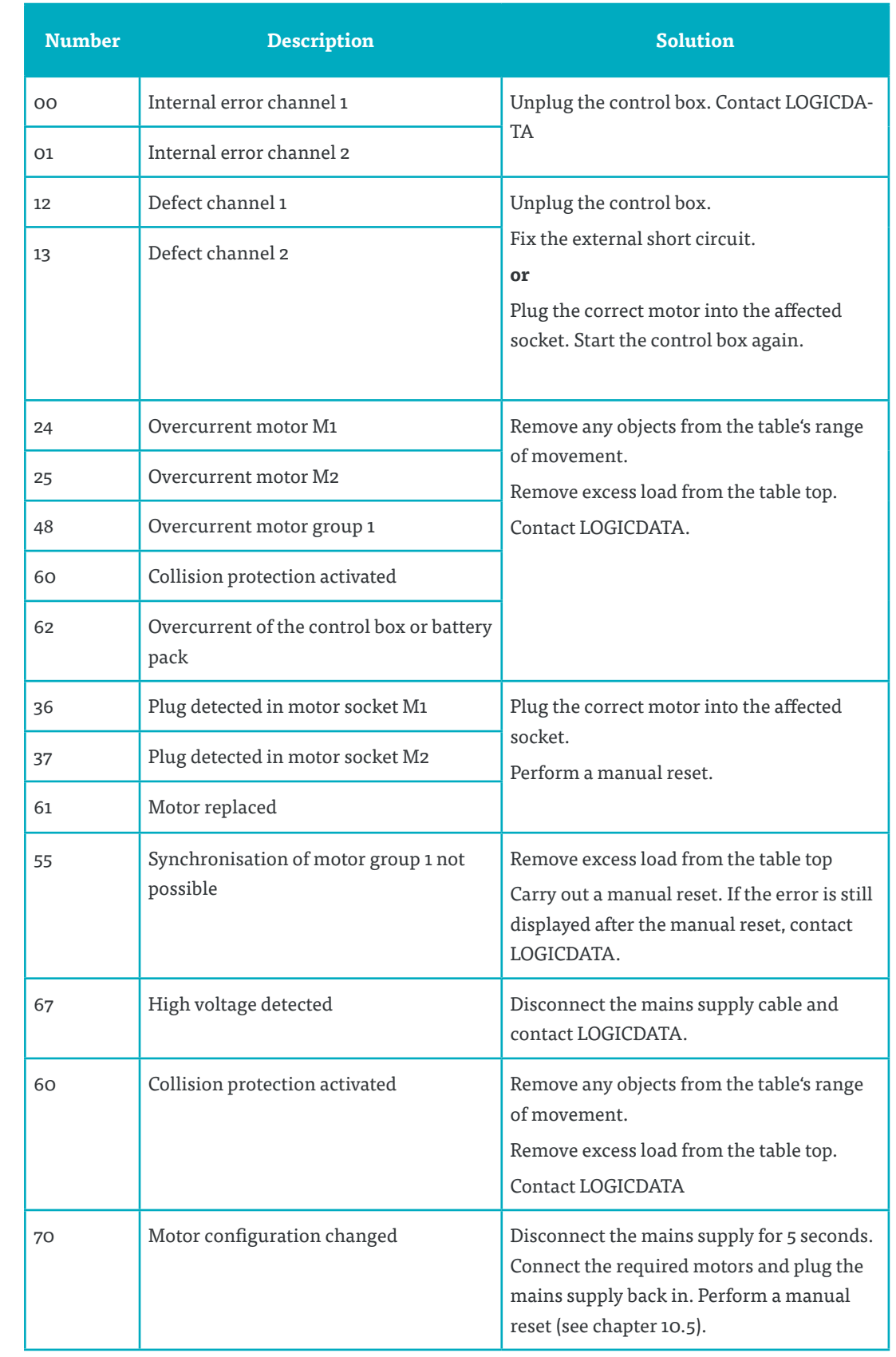

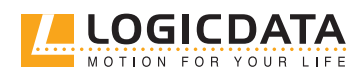

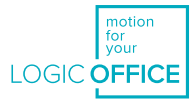

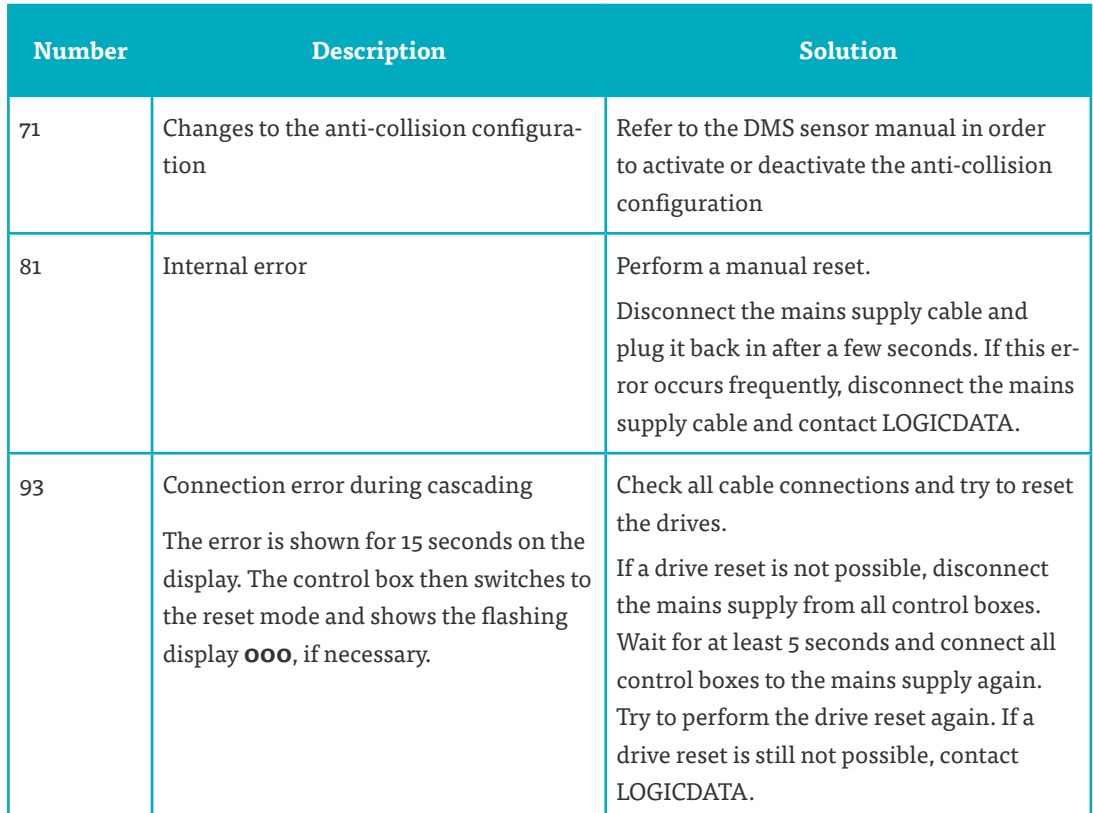

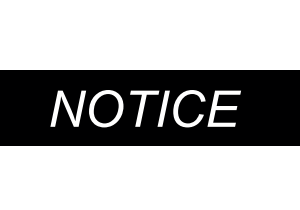

<span id="page-47-0"></span> $\widehat{\mathbb{Z}}$ 

**PowerFail Detection** detects power failures and saves your data before the control box shuts down. In some cases, this is not possible and results in the error **E81** during the next restart. If this occurs, perform a manual reset to continue (see chapter 9.4).

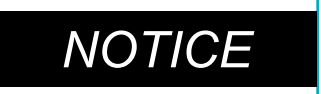

**NOTICE** If there is a power failure (or if the mains cable is unplugged) while the table is in motion, a manual reset may be necessary.

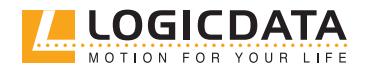

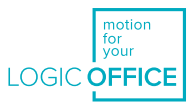

## <span id="page-48-0"></span>13.3CLICK CODES

As soon as the SMARTneo-pro is connected to a power source, the control box uses installed relays to inform the user about system status and the reason for the last shutdown. The following table shows what each click code means.

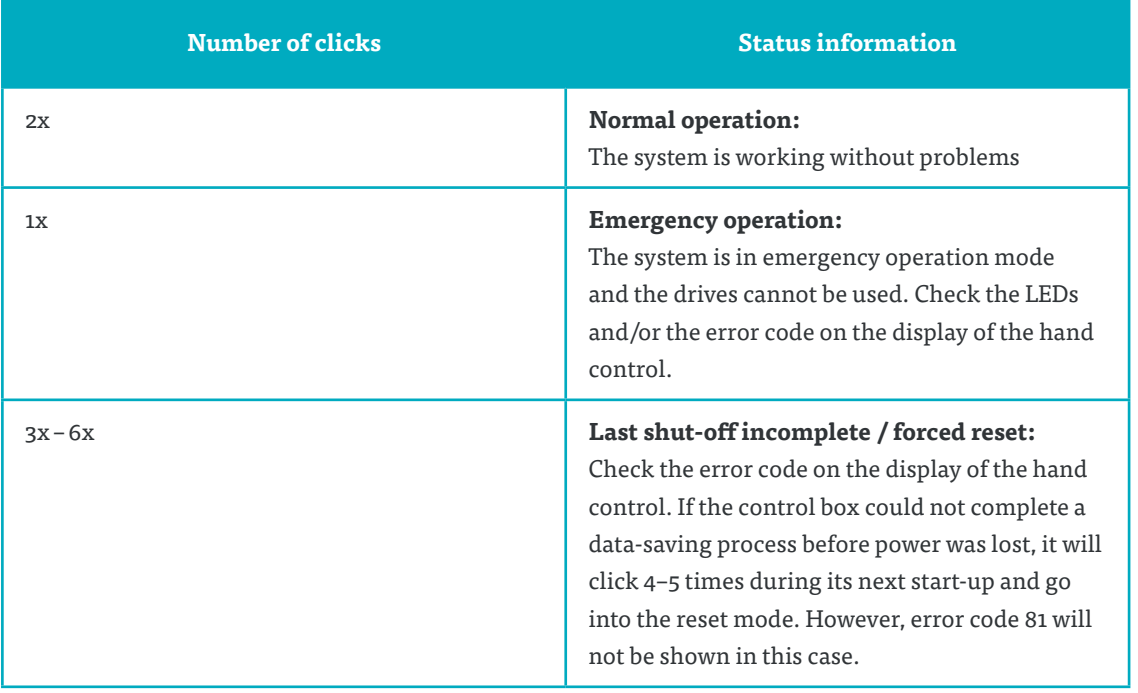

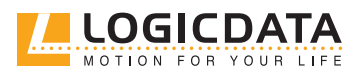

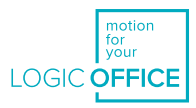

## 14 ADDITIONAL INFORMATION

## 14.1 TECHNICAL SPECIFICATIONS

You can find all the relevant technical data of the SMARTneo-pro in the product's data sheet.

### 14.2DISPOSAL

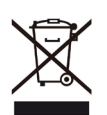

The SMARTneo-pro is an electrical and electronic device that must be disposed of separately from household trash in accordance with the WEEE directive 2012/19/EU. This type of product is labeled with the symbol shown on the left.

Before disposing of any materials or components, check if they can be recycled. Recycle as many parts as possible.

Dispose of all materials and parts according to local guidelines and regulations. Ensure that the disposal is lastingly compatible for humans and nature.

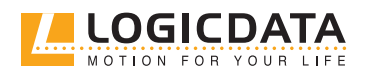

# MOTION  $\bigcup$  $Y($  ) | |

#### **LOGICDATA**

#### **Electronic & Software Entwicklungs GmbH** Wirtschaftspark 18 8530 Deutschlandsberg Austria

Phone: +43 (0)3462 5198 0 Fax: +43 (0)3462 5198 1030 E-mail: office.at@logicdata.net Internet: http://www.logicdata.net

#### **LOGICDATA North America, Inc.**

1525 Gezon Parkway SW, Suite C Grand Rapids, MI 49509 **USA** 

Phone: +1 (616) 328 8841 E-mail: office.na@logicdata.net

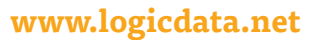

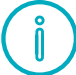